# 電子入札システム 吹田市簡易マニュアル

# <指名競争入札編>

- ○本マニュアルは、大阪電子自治体協議会制作の共通マニュアルから、一部抜 粋し、簡易版として再編集したものです。本マニュアルに記載のないものは、 共通マニュアルをご覧ください。
- ○電子入札システムの操作に関するお問い合わせは、下記のコールセンターに お願いいたします。
	- 電 話 0120-332-638 (運用時間 午前9時~午後5時、平日のみ)
	- メール [info-nyusatsu@ebid-osaka.jp](mailto:info-nyusatsu@ebid-osaka.jp) (24時間受付、対応は上記時間)

吹田市総務部契約検査室

(平成29年11月)

目次

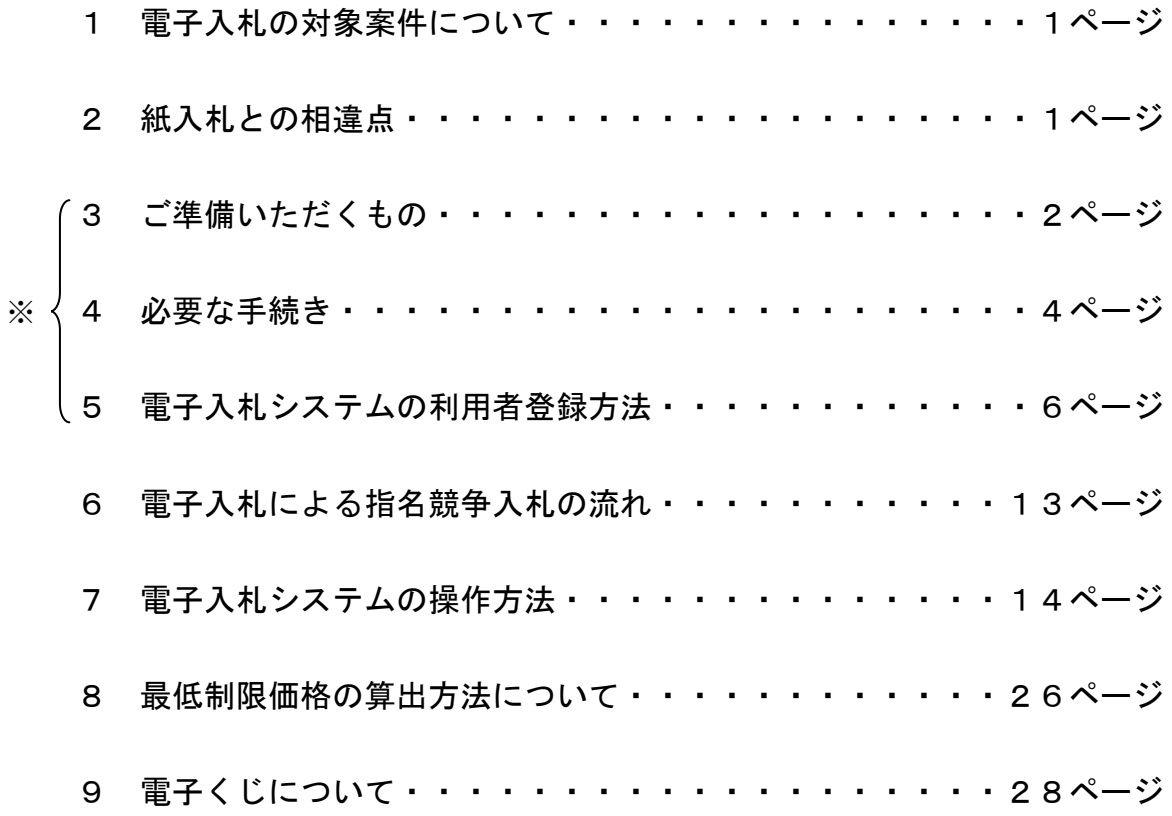

※ 3・4・5は、初めて電子入札を導入される方が対象の項目です。

- 1 電子入札の対象案件について
	- ・制限付一般競争入札

予定価格 1,000 万円以上の工事案件

- 予定価格 100 万円以上の工事に係るコンサル案件
- (電子入札 吹田市簡易マニュアル<一般競争入札編>をご参照ください。)

#### ・指名競争入札

#### 予定価格 250 万円以上 1,000 万円未満の工事案件(本マニュアル対象) (平成30年1月発注分から)

※ 予定価格 250 万円未満の指名競争入札は、従来どおり紙入札で行います。

#### 2 紙入札との相違点

(1) 現場説明会の廃止

入札についての通知、設計図書等は全てシステムから取得します。

#### (2)指名事業者と最低制限価格の公表時期

事後公表(開札後に公表)とします。最低制限価格については、ランダム な数値(入札参加者の入札提出日時の秒数及びミリ秒数)を用いて算出しま す。(26ページ参照)

#### 3 ご準備いただくもの

(1)ICカードとICカードリーダー

電子入札システムを利用するためには電子入札システムコアシステム対応 認証局発行の電子証明書(ICカード)とICカードリーダーが必要となり ます。(国土交通省・大阪府と同じものが使用できます。)

ICカードとICカードリーダーの購入方法については、各認証局にお問い 合わせください。(お問い合わせ先は吹田市ホームページに掲載しています。)

<対応認証局お問い合わせ先(吹田市ホームページ)> 吹田市ホームページトップ → 事業者 → 契約・入札情報 → 契約・入札(工事及び工事関連コンサル)情報 → 電子入札のページ → 対応認証局

ICカードの取得には、申し込みから2週間程度かかります。金額は、有効 期間が1年間のカードで約 15,000 円、2年間のカードで約 30,000 円です。

同じ名義で複数枚のカードを登録することも可能です。

また、ICカードには有効期間がありますので入札手続き中に失効すること がないよう、更新時期に注意してください。

ICカードの名義について

<吹田市に本店で登録している事業者の場合> ・システムでの登録名・・・本店名 (例:(株) ○○工務店) ・ICカードの名義・・・本店の代表者、代理人(社員など) ※ 代理人は、本店に所属している者に限ります。

<吹田市に支店で登録している事業者の場合> ・システムでの登録名・・・支店名(例:○○建設(株) 吹田支店) ・ICカードの名義・・・本店の代表者、受任者(支店長など)、 代理人 (社員など) ※ 受任者は、代表者と同一法人に所属する者に限ります。代理 人は、受任者と同一支店に所属している者に限ります。

(2) パソコンとソフトウェア

 ご準備いただくパソコンとソフトウェアの仕様は、下記の仕様を推奨いた します。

【パソコン】

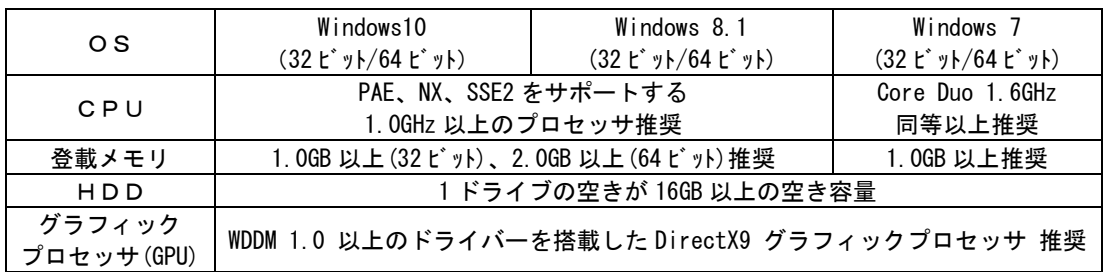

【ソフトウェア】※詳細は、共通マニュアルをご覧ください。

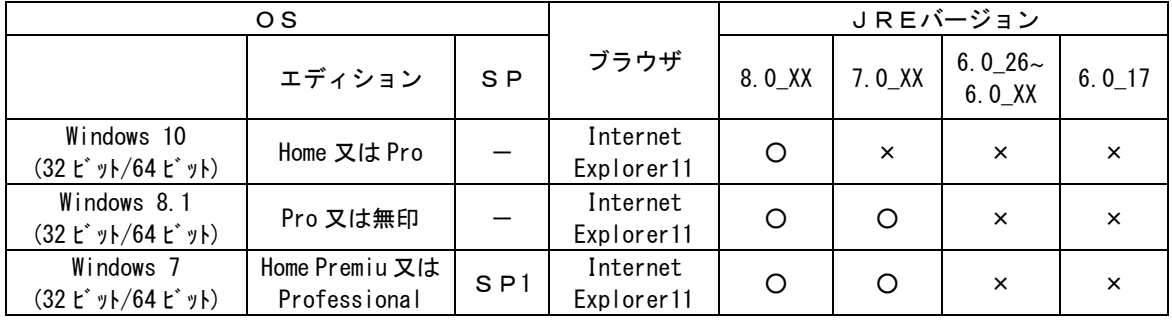

(3) プリンタ

 申請書、通知書等を印刷する場合はA4サイズ、発注図書を印刷する場合 はA3サイズが印刷できるプリンタが必要になります。

(4)インターネット環境

 回線速度は操作性に影響しますので、できるだけ高速かつ安定性の高い回 線を利用することが望ましいです。また、インターネットへ接続する際に利 用するプロバイダは以下の通信プロトコルが通信可能なプロバイダをお選び ください。 [通過が必要なプロトコル]HTTP、HTTPS、SMTP、LDAP

【ブラウザの設定】基本的には標準設定のままで作動しますが、セキュリティ対策等で設定 を変更されている場合は以下の点をご確認下さい。(①Javaを許可する状態にする。 ②Javaスクリプトを有効にする。③ファイルのダウンロードを許可する。)

【Javaポリシーの設定】各認証局の設定ツールでJavaポリシーの設定を行っていた だく必要があります。各認証局での設定で下記のとおりご登録ください。詳しくは各認証 局までお問い合わせください。

<設定するJavaポリシー> <https://e-bid.nyusatsu.elga.jp/CALS>

#### 4 必要な手続き

(1) パスワード登録

 吹田市では、電子入札システムを利用するために事前のパスワードの登録 申請が必要です。所定の用紙(次ページ参照)に必要事項を記載し、総務部 契約検査室まで提出してください。

パスワードは半角英数字の小文字6文字以内となります。

(2) 電子入札システムの利用者登録(6~12ページ) 電子入札システムを利用するためには、利用者登録をする必要があります。

【登録時に必要な情報】

- ①ICカードの PIN 番号
	- ICカード購入時にカードに付属して配布される英数字です。
- ②業者番号(登録番号)

吹田市ホームページ(業者登録情報のページ)の有資格者名簿で確認でき ます。

 ※ 注意 ※ ア 業者番号は半角10桁の数字ですが、入力時には1桁目の「1」を「0」 に変えてください。 (例)業者番号 「1000123456」の場合 ↓ 「0000123456」と入力 イ 商号又は名称の入力は、全角文字です。株式会社は(株)、有限会社は (有)で入力し、()は全角文字を使用してください。特殊文字の㈱侑 は使用しないでください。 (例) (株)△△工業 吹田支店 上—<sub>→</sub> 全角スペース

③ユーザパスワード(上記4(1)のパスワード)

 吹田市に提出したパスワード登録申請書に記載されたパスワードです。 (半角英数字小文字6文字以内)

# 吹田市電子入札で使用するパスワード登録申請書 記入例

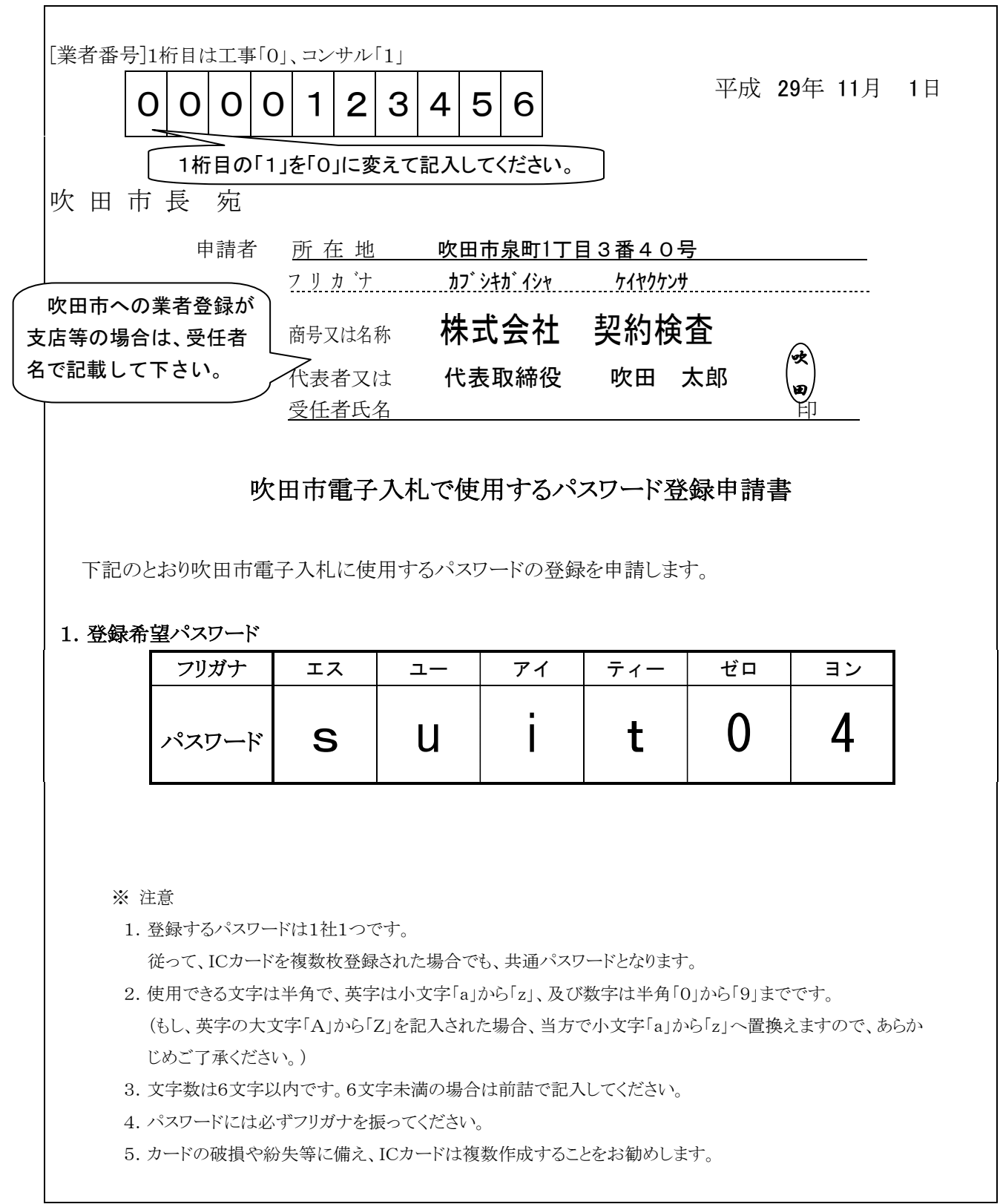

# 5 電子入札システムの利用者登録方法

初めて電子入札システムを使用するときに必要な操作です。 次回の使用時以降は不要となります。

① 吹田市ホームページの「事業者」をクリック

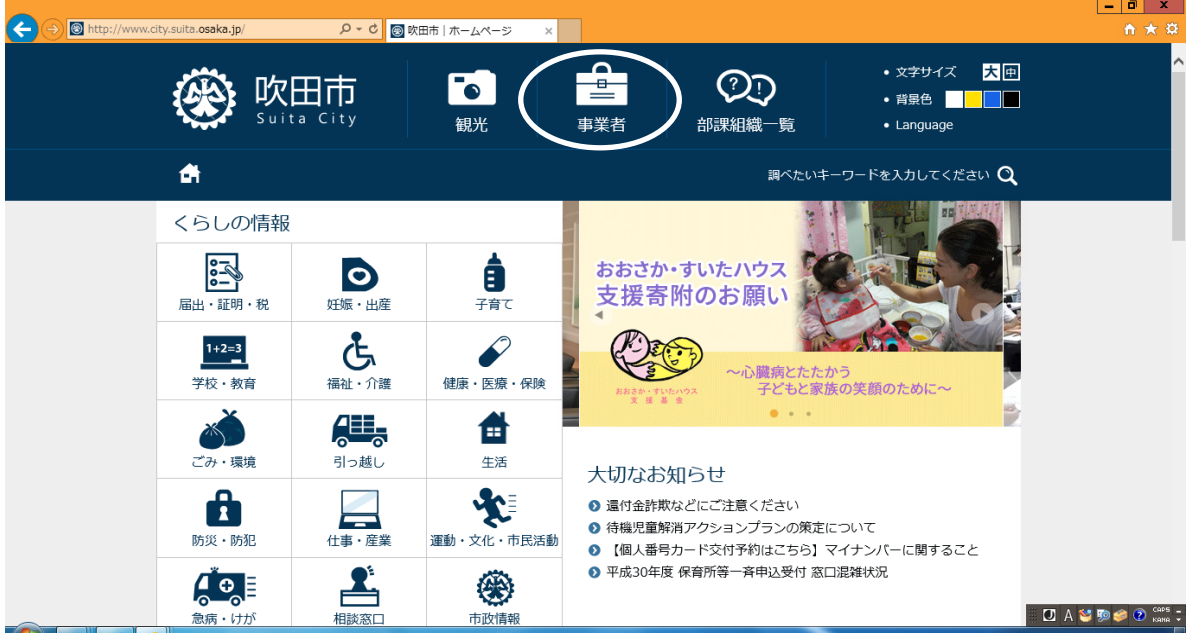

## ②「契約・入札情報」をクリック

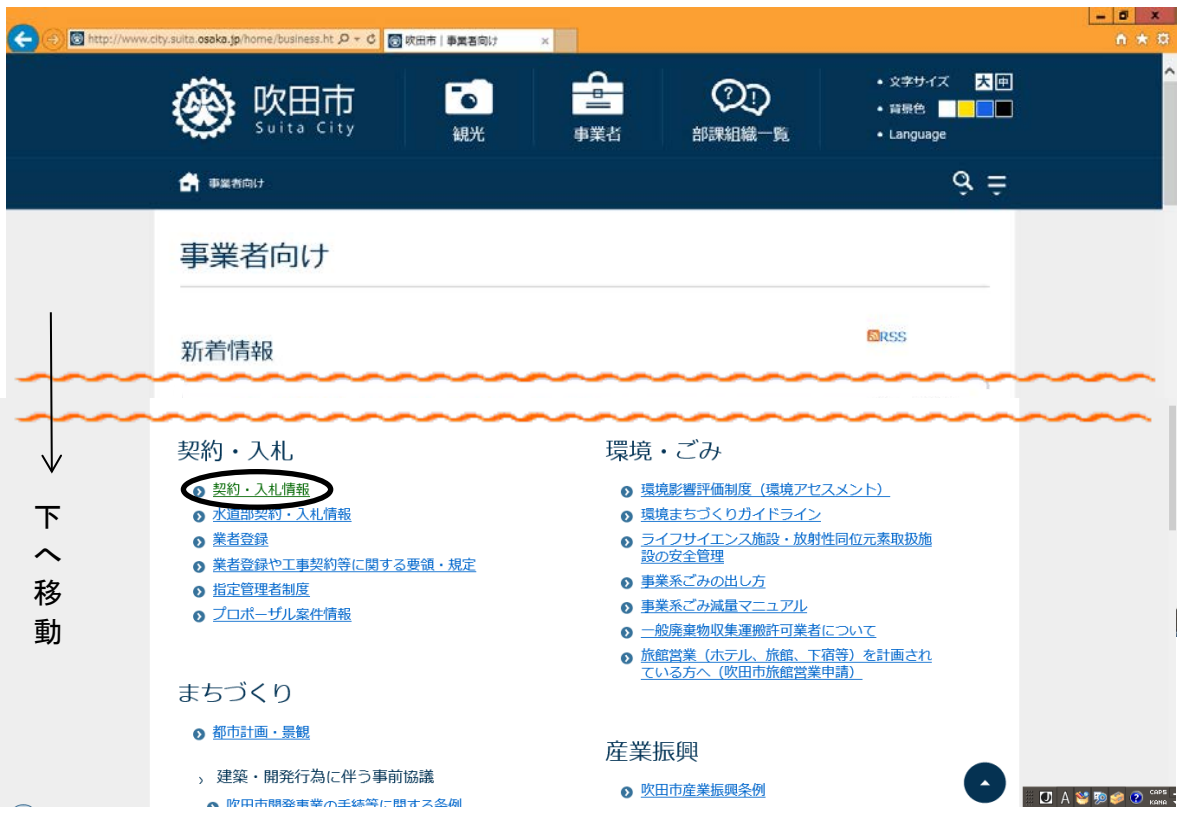

#### ③「契約・入札(工事及び工事関連コンサル)情報」をクリック

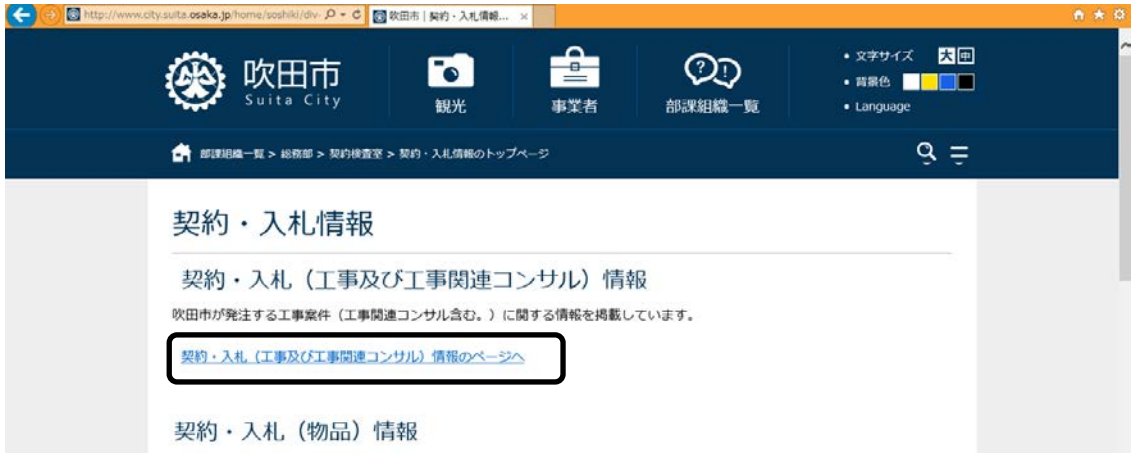

#### ④「電子入札のページ」をクリック

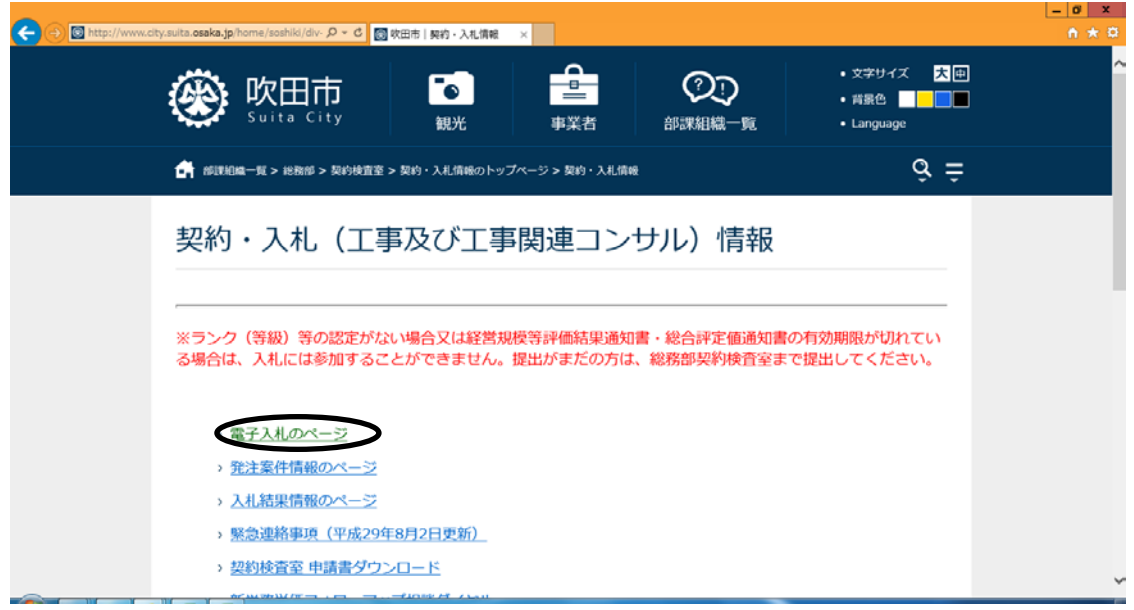

# ⑤電子入札システムログインURLをクリック

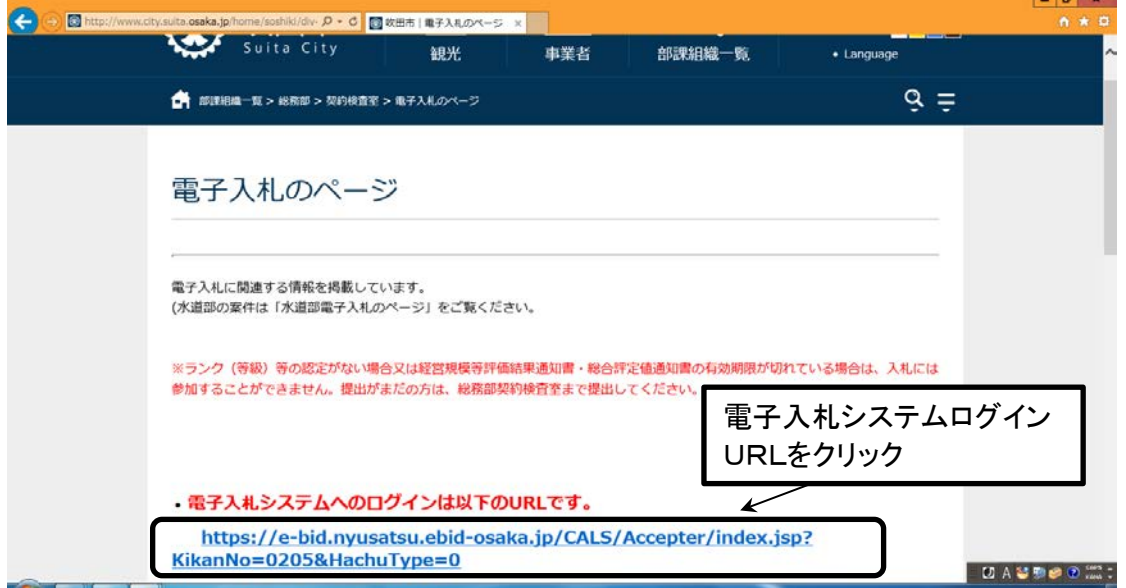

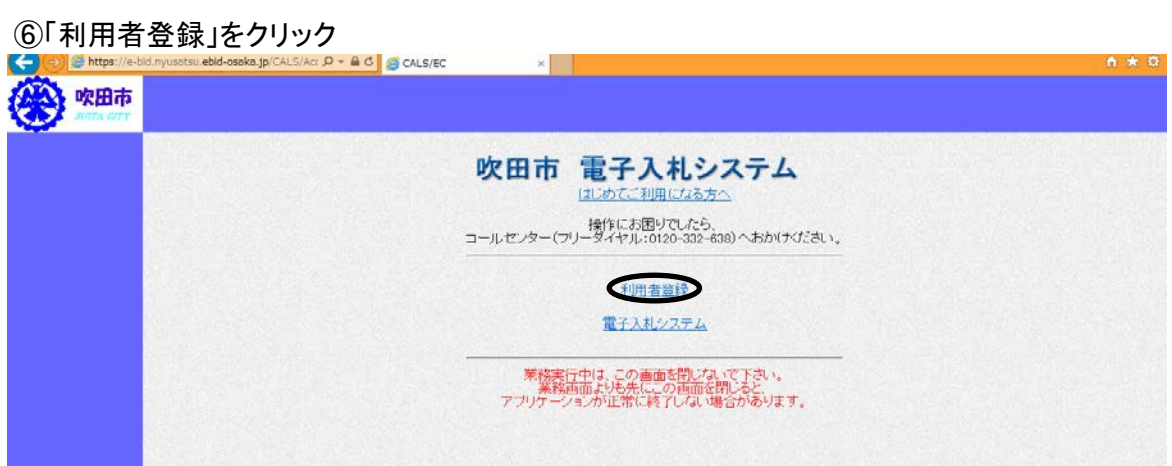

#### ⑦「利用者登録処理」をクリック

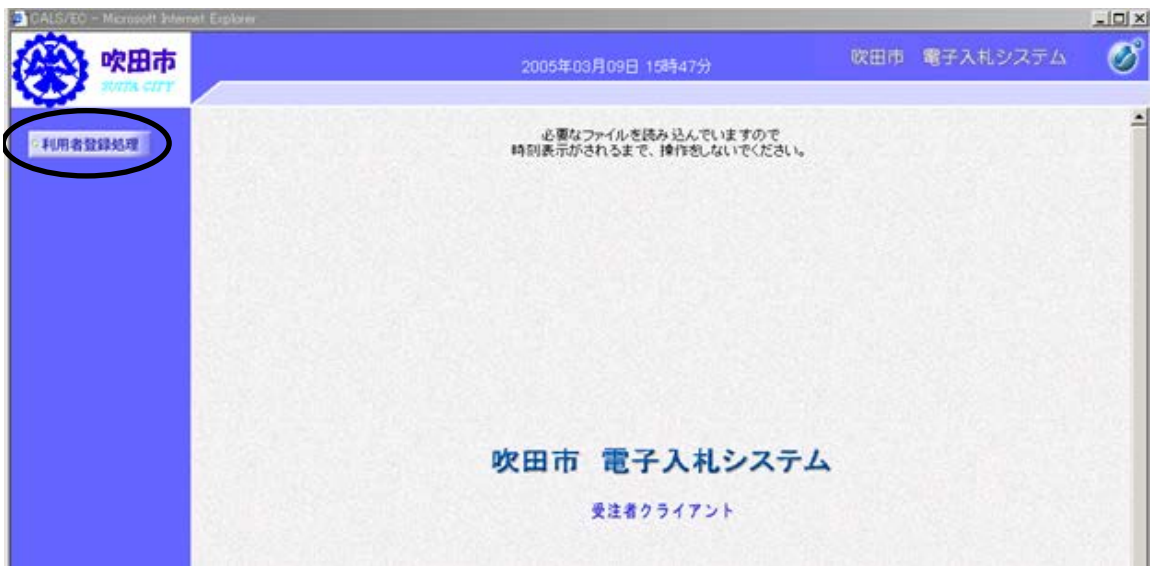

⑧「登録」をクリック

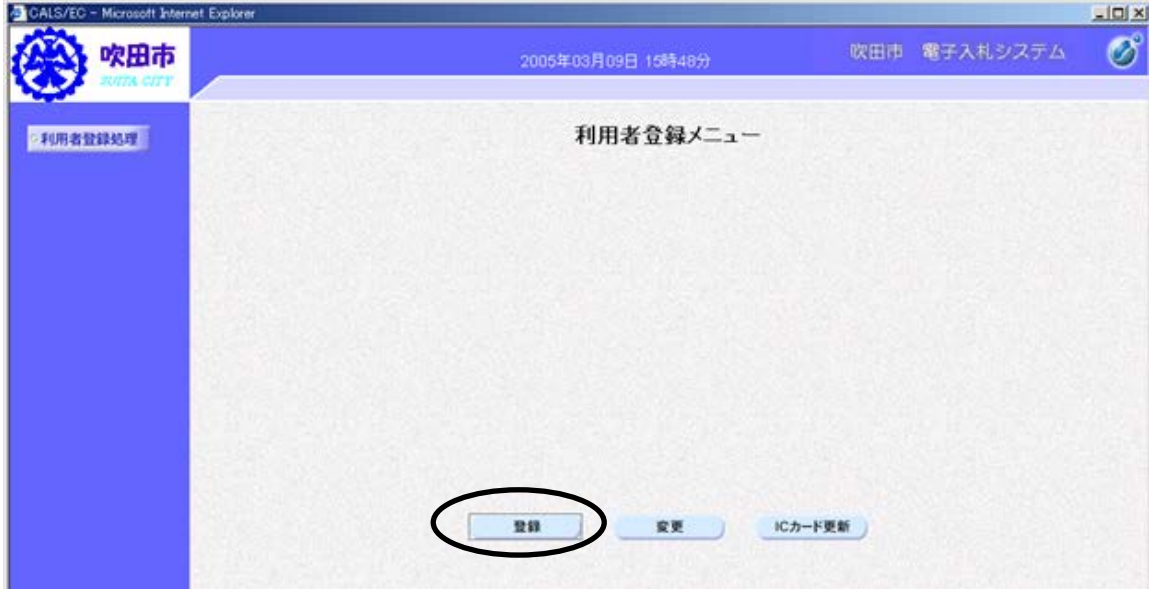

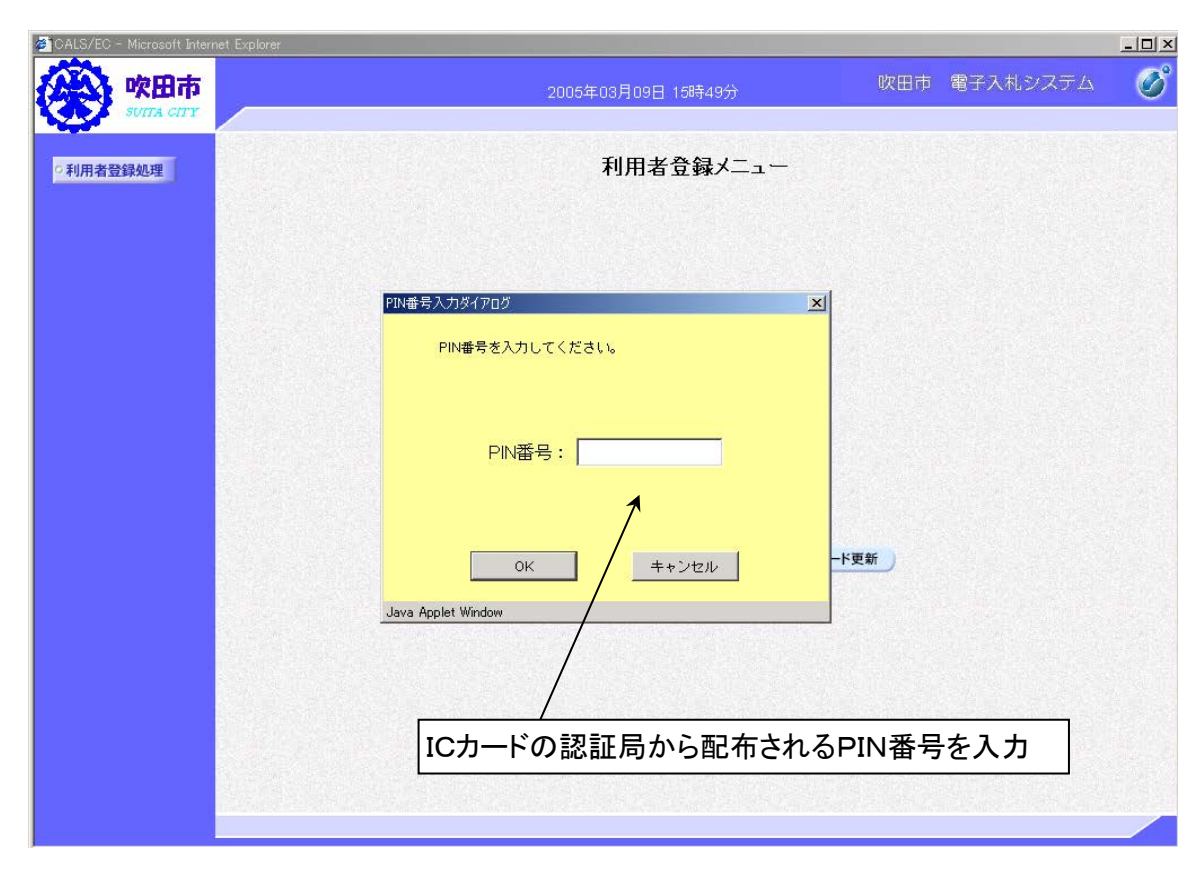

⑨PIN番号(ICカード認証局から配布される番号)を入力

⑩「登録番号」、「商号又は名称」、「ユーザパスワード」を入力し、「検索」をクリック

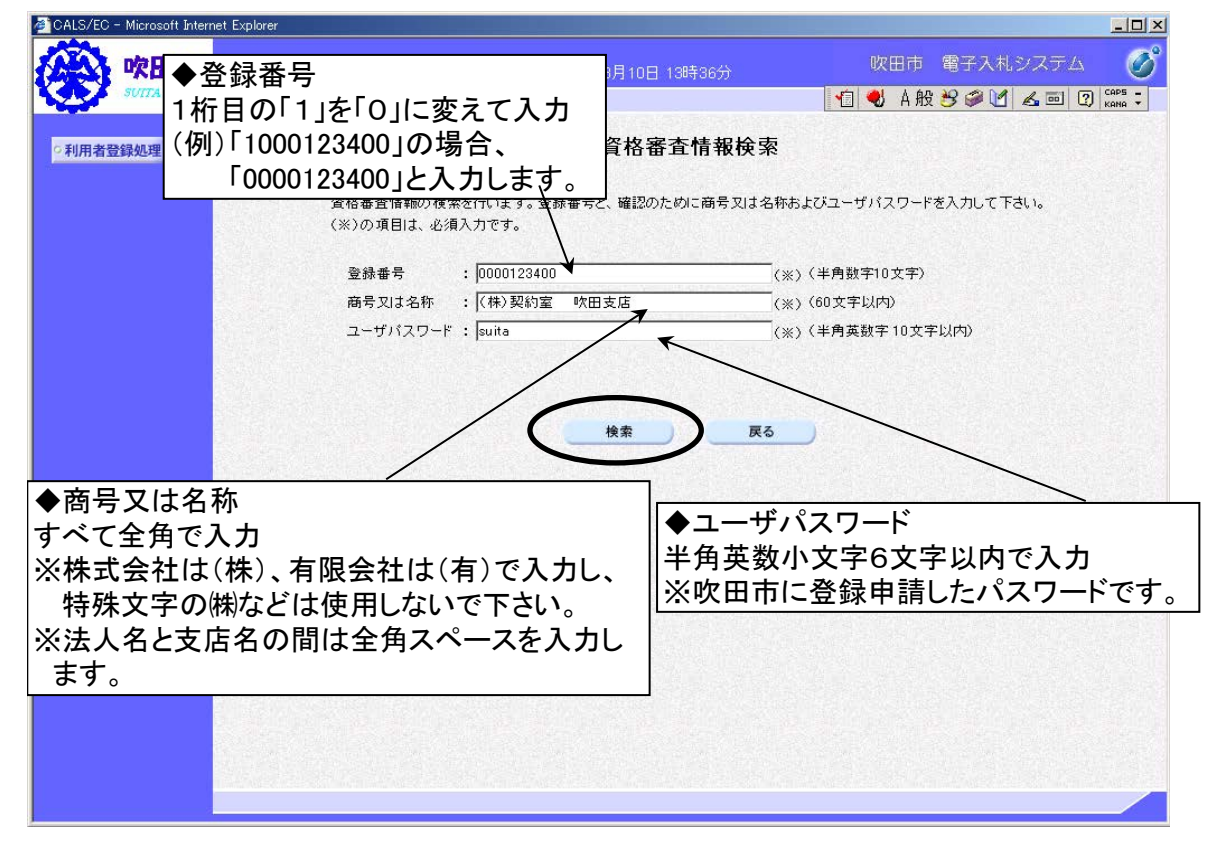

# ⑪企業情報、代表窓口情報、ICカード利用部署情報を入力し、入力内容確認をクリック

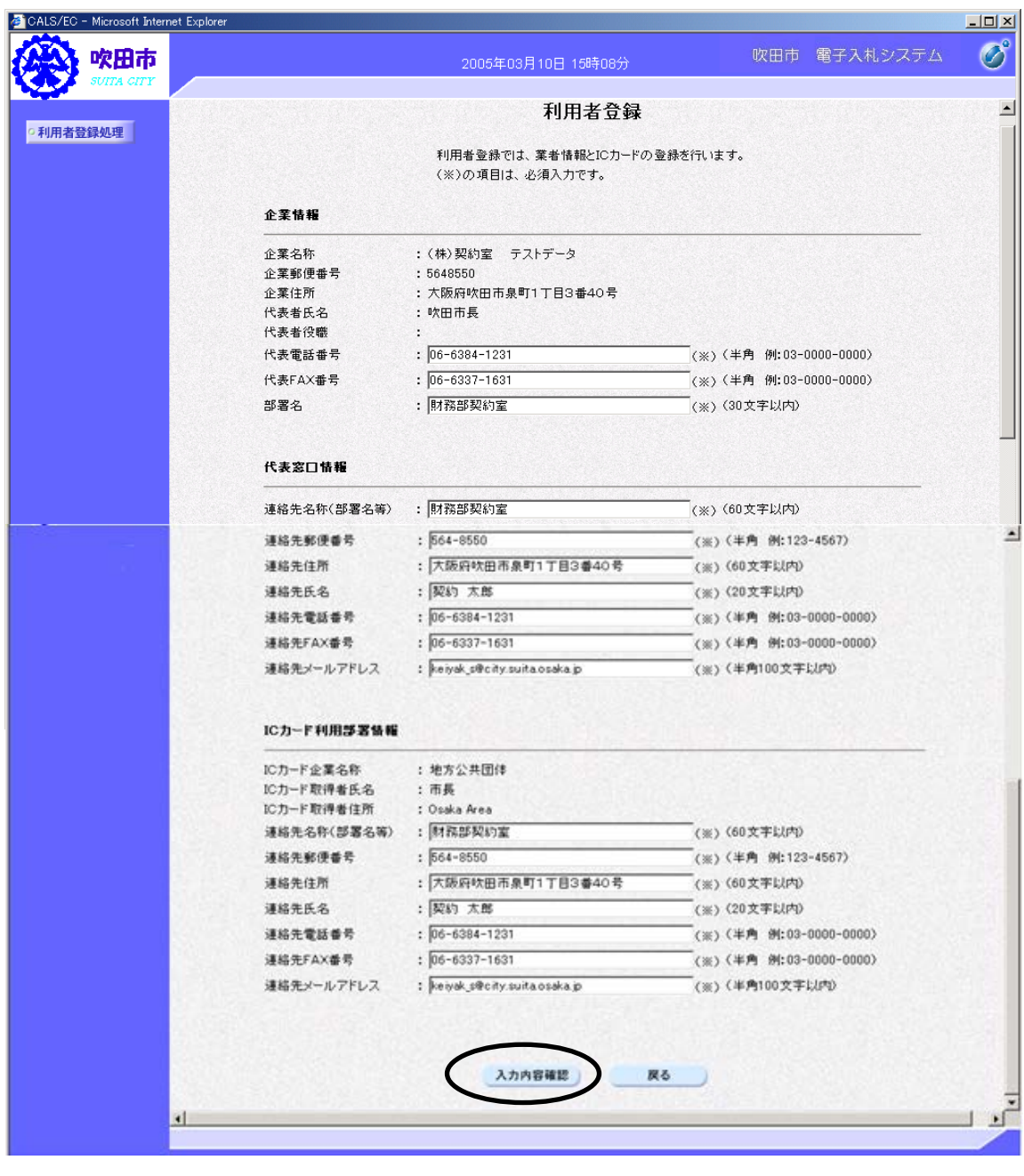

# ⑫入力内容に誤りがないか確認し、「登録」をクリック

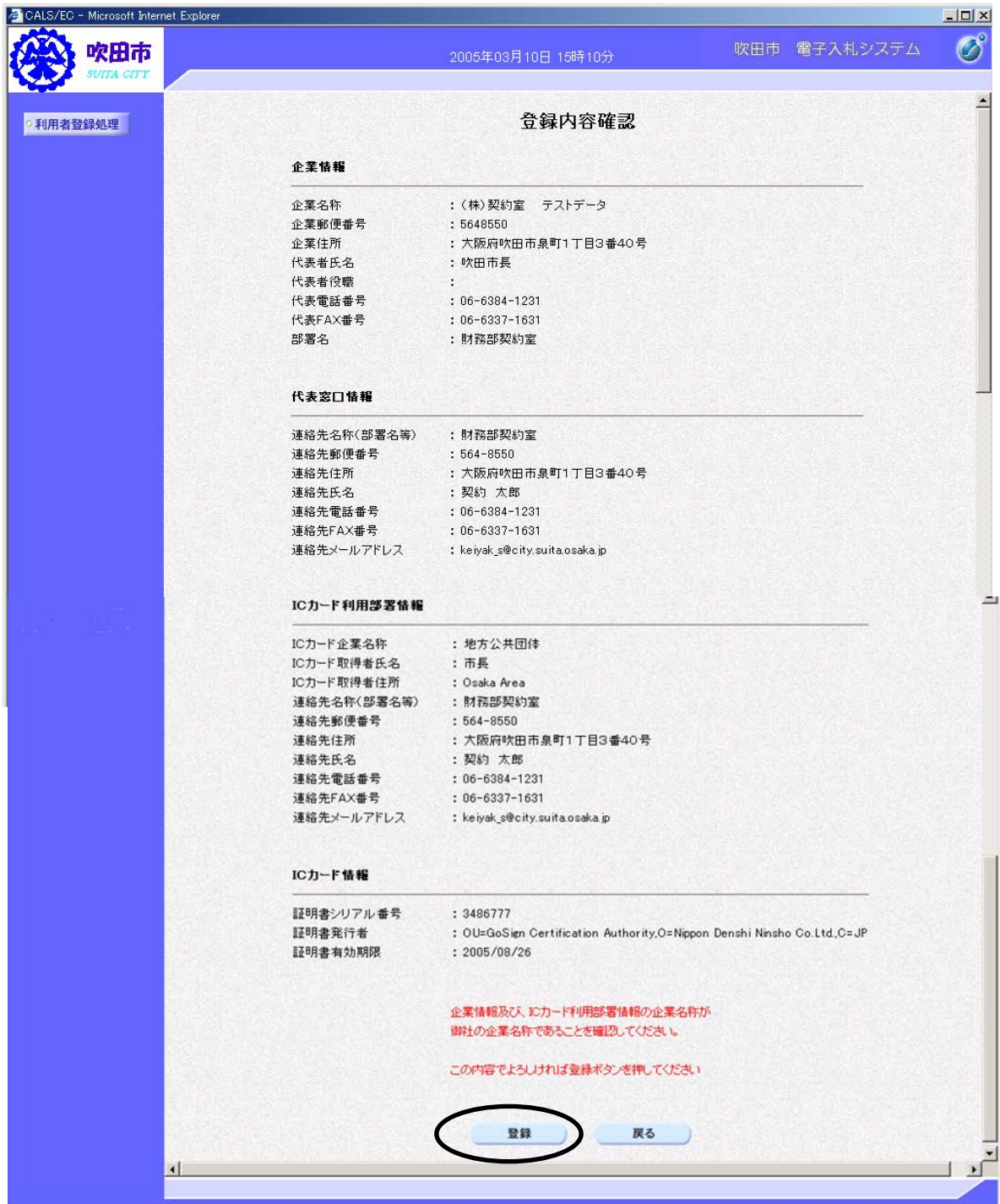

#### ⑬「印刷」をクリック

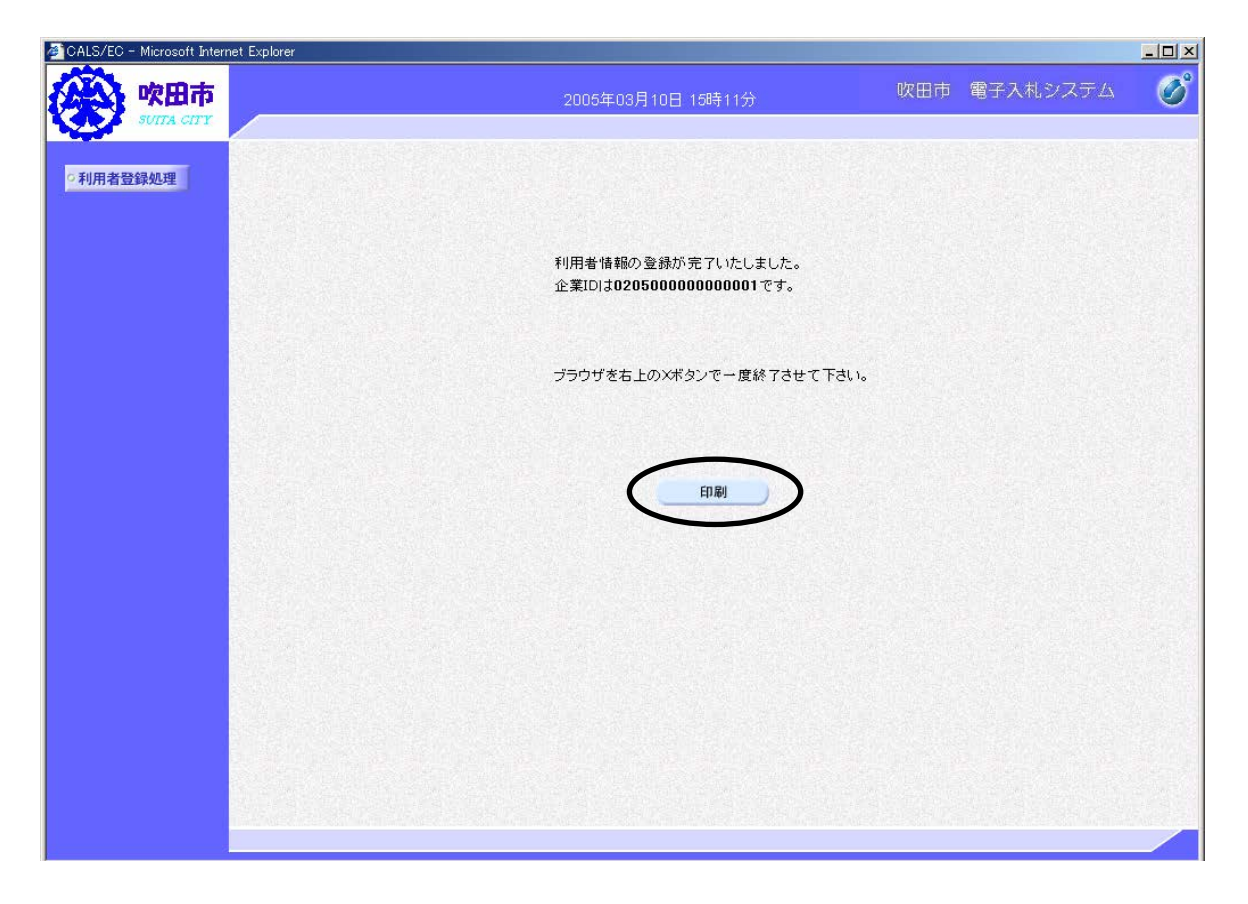

⑭印刷ボタンを押して印刷

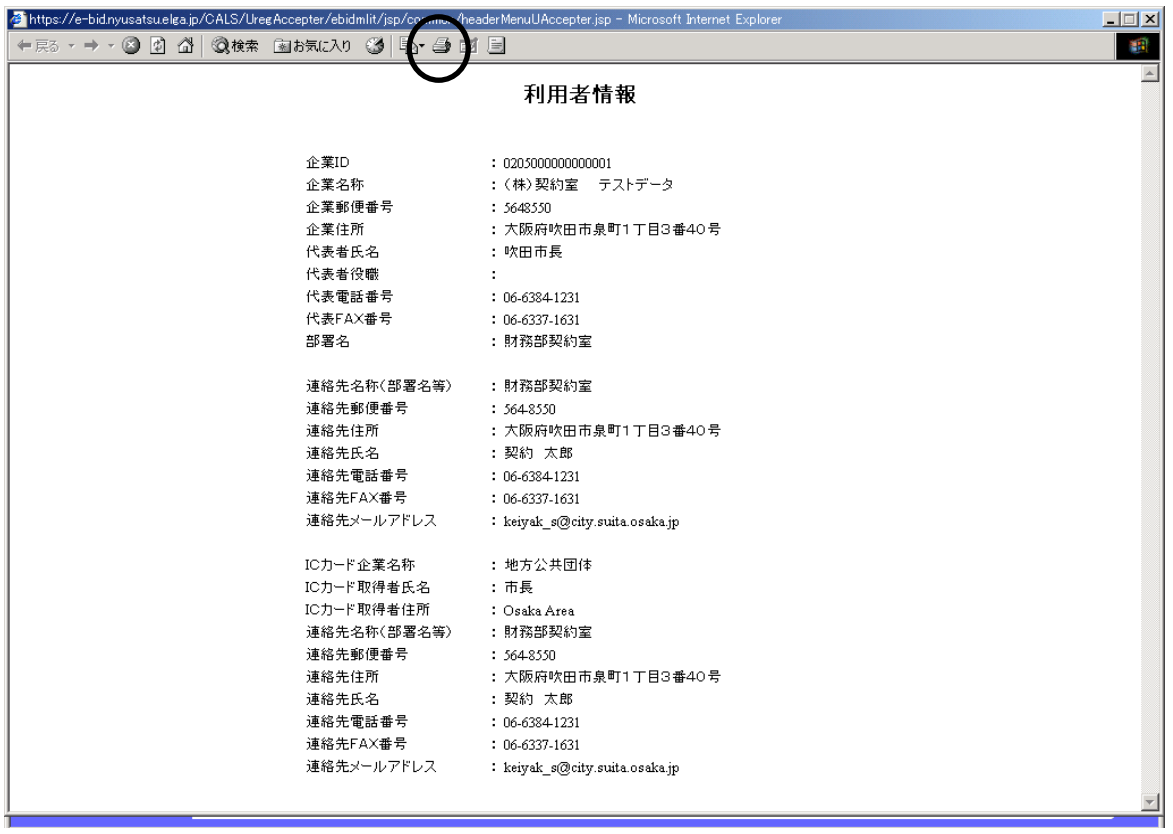

※ 利用者登録は、一度行うと再度行う必要はありません。

6 電子入札による指名競争入札の流れ

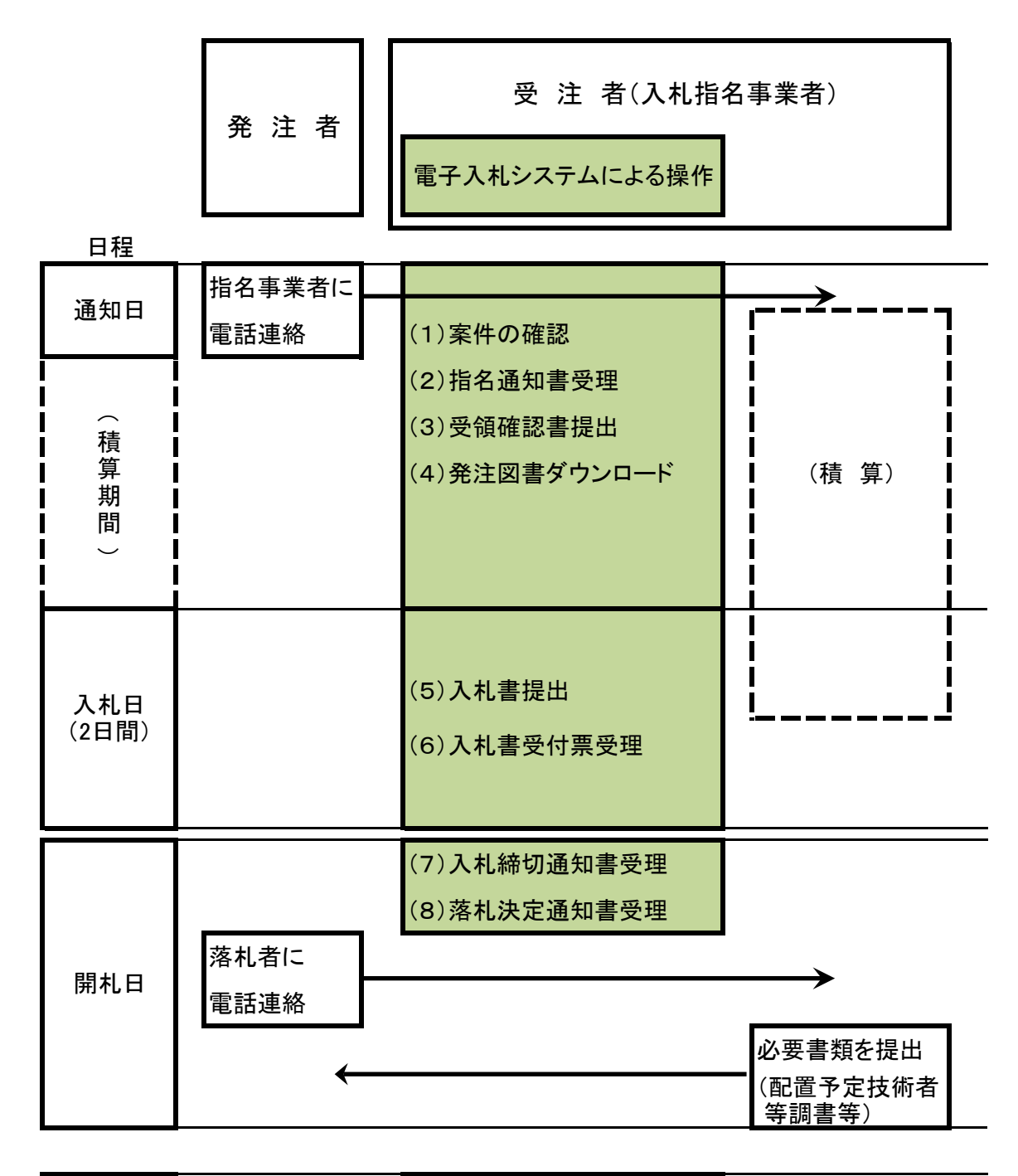

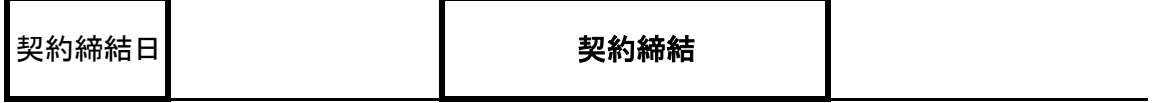

# 7 電子入札システムの操作方法

# (※)共通 電子入札システムログイン

①電子入札システムのログイン画面まで移動(【利用者登録までの流れ】①~⑤までは同じ) ②「電子入札システム」をクリック

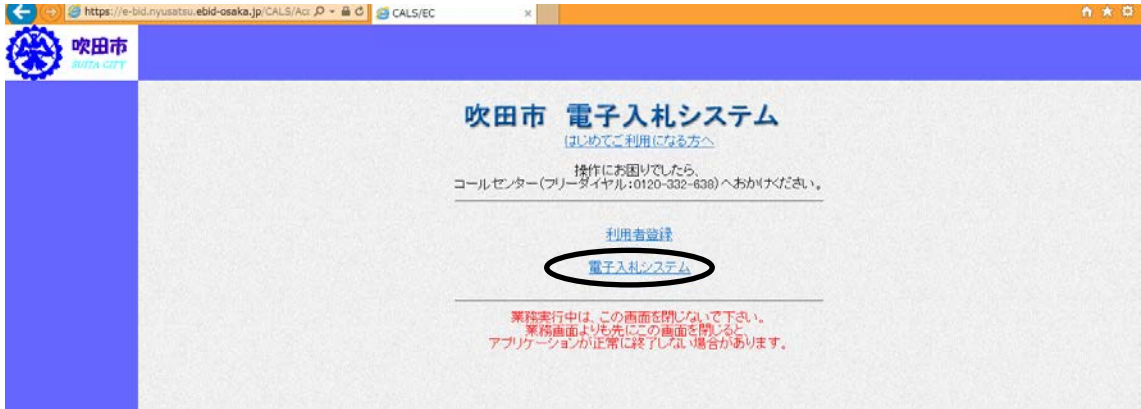

③「電子入札システム」をクリック

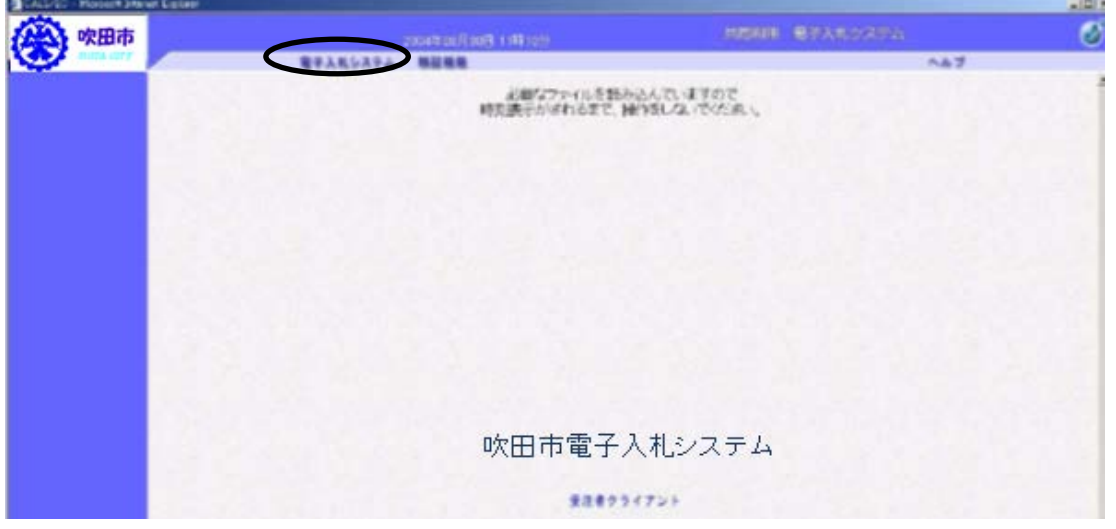

④PIN番号(ICカード認証局から配布される番号)を入力

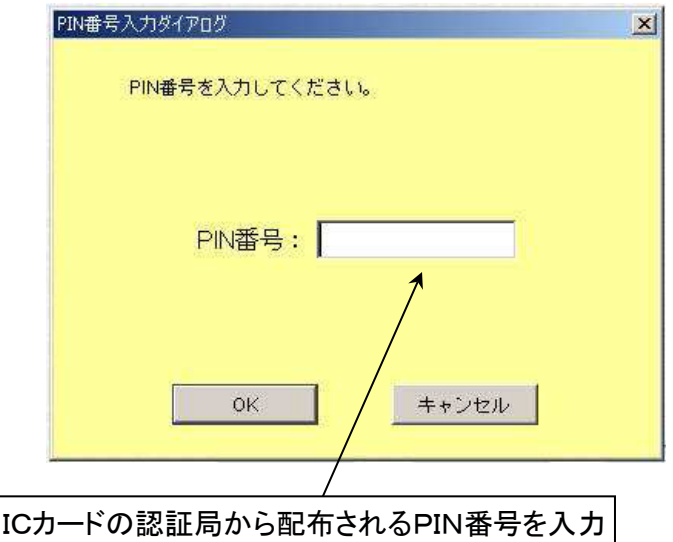

# (1)案件の確認

①工事の「指名競争入札」にチェック☑を入れ、「発注案件一覧」をクリック

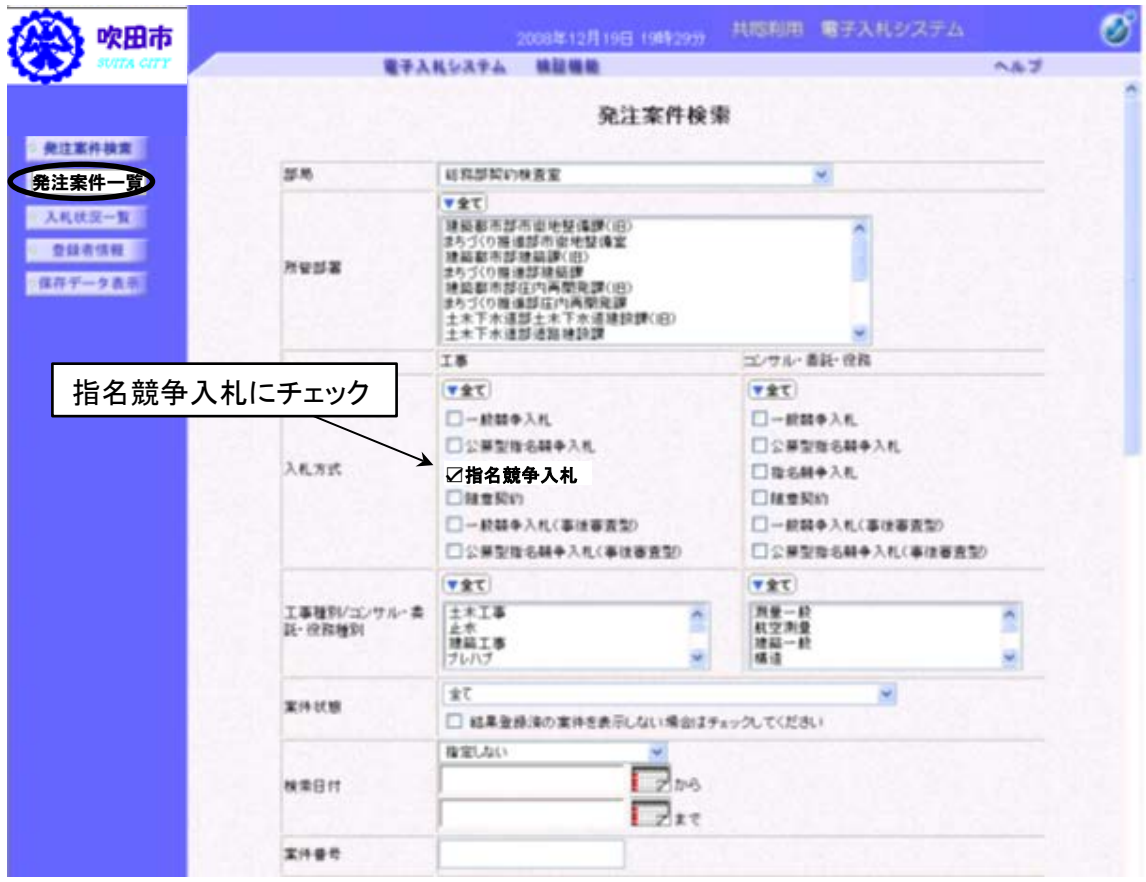

# ②指名された工事が表示されます。

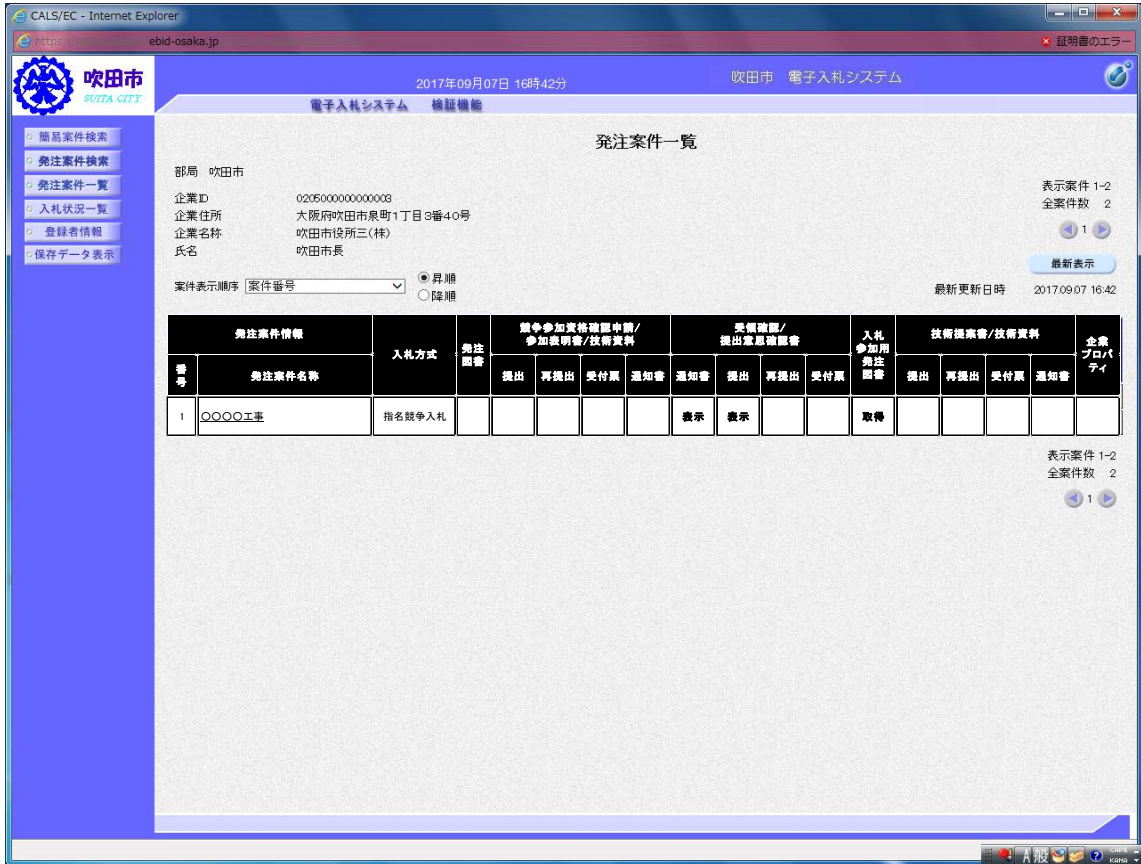

# (2)指名通知書の受領

①受領確認 - 通知書の「表示」をクリック

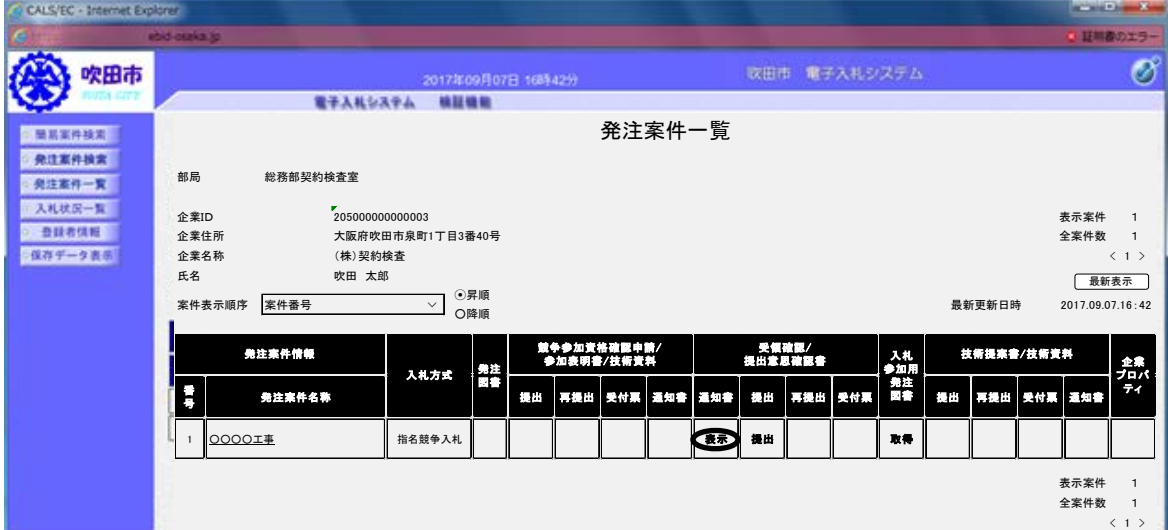

②内容を確認のうえ、「印刷」をクリック(③参照)し、「保存」をクリック(④参照)

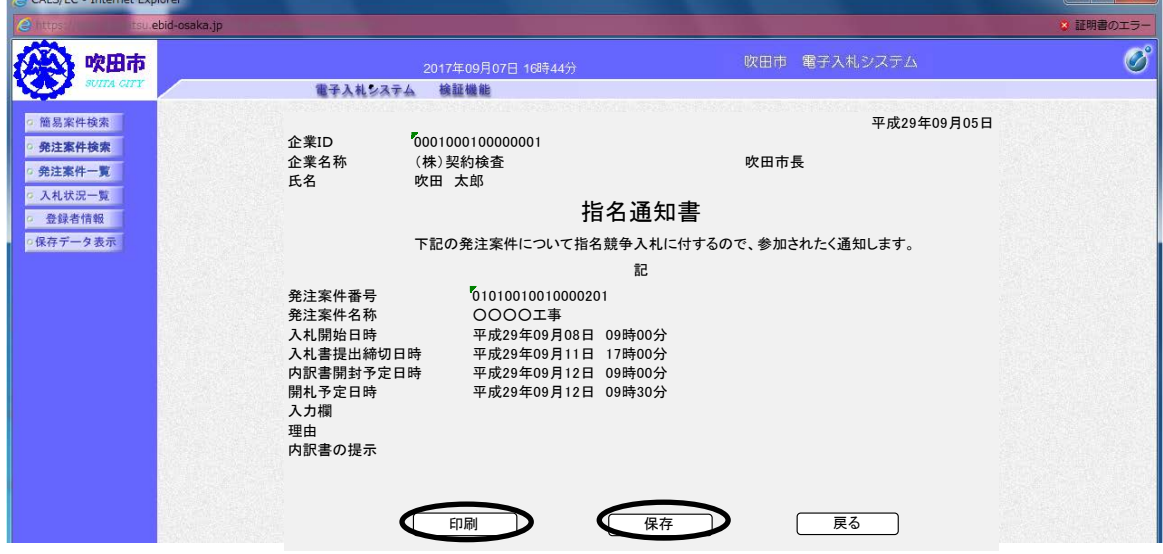

ر<br>د ک

③印刷アイコンをクリックして印刷

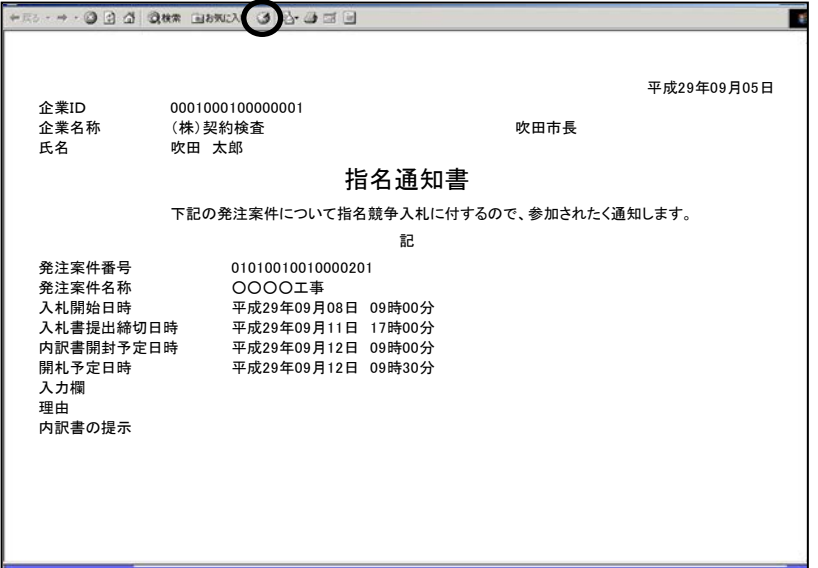

## ④保存場所を選択して保存をクリック

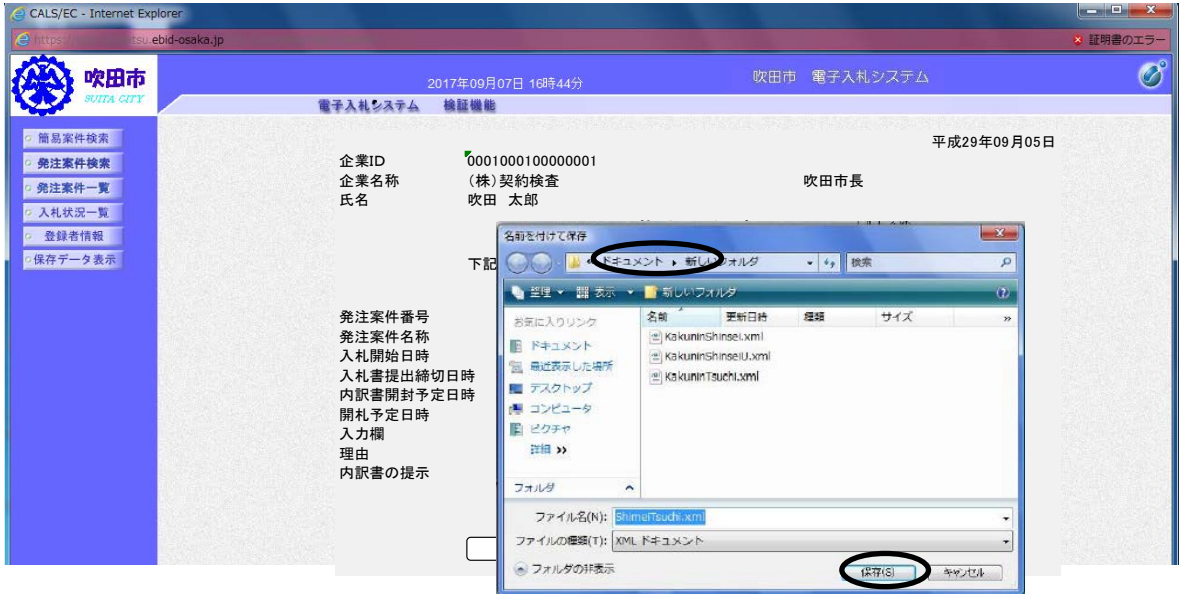

# (3)受領確認書の提出

①受領確認 - 提出の「提出」をクリック

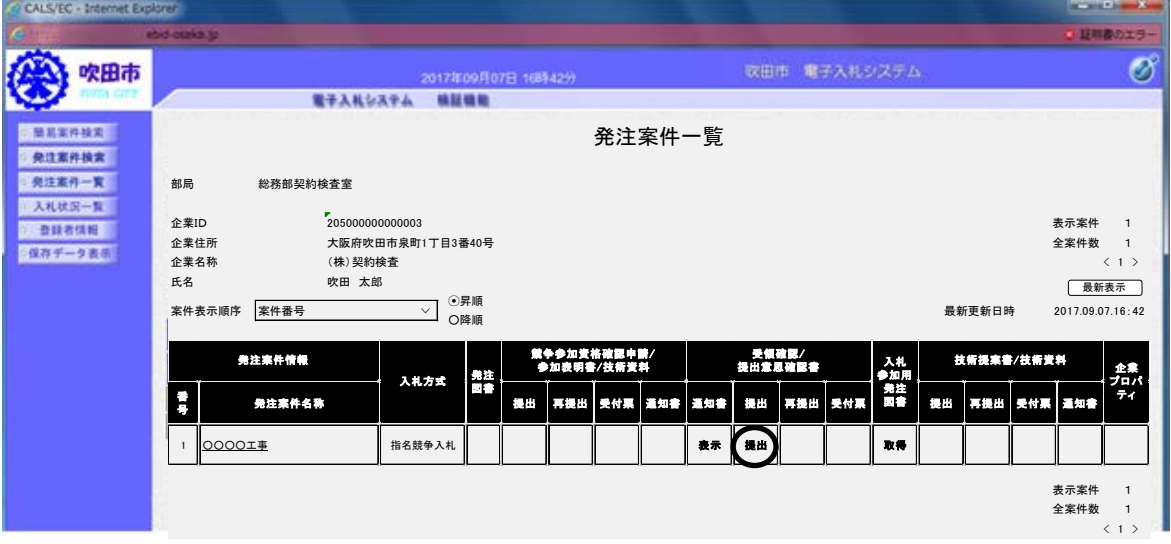

# ②内容を確認のうえ、「提出内容確認」をクリック

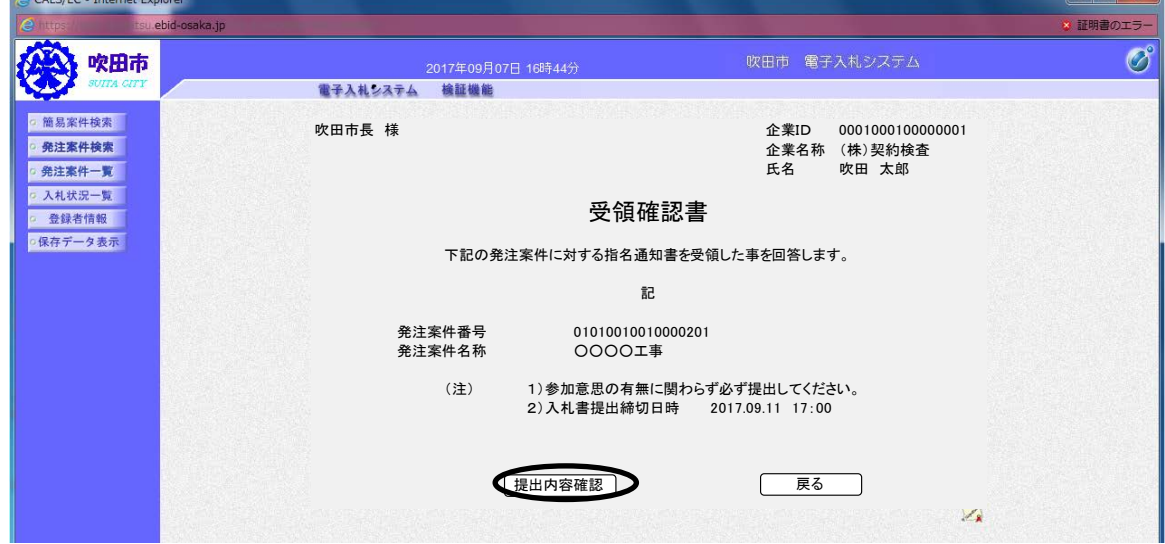

## ③内容を確認のうえ、「提出」をクリック

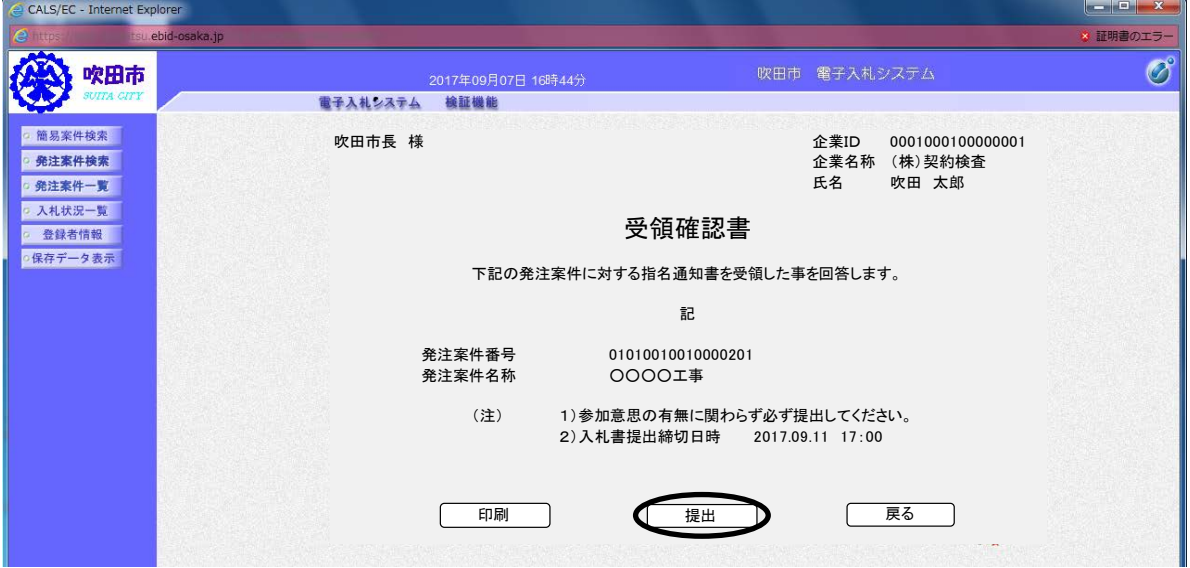

# ④「印刷」をクリックし印刷してから「発注案件一覧」に戻る

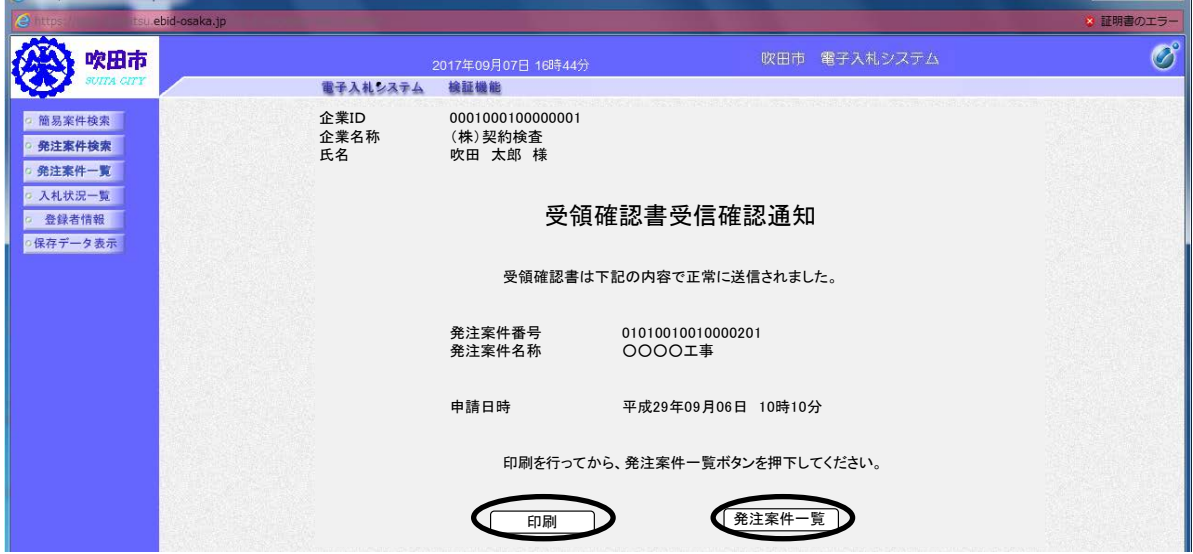

 $\begin{array}{c|c|c|c|c|c|c|c} \hline \multicolumn{3}{|c|}{\multicolumn{3}{c|}{\multicolumn{3}{c|}{\multicolumn{3}{c|}{\multicolumn{3}{c|}{\multicolumn{3}{c|}{\multicolumn{3}{c|}{\multicolumn{3}{c|}{\multicolumn{3}{c|}{\multicolumn{3}{c|}{\multicolumn{3}{c|}{\multicolumn{3}{c|}{\multicolumn{3}{c|}{\multicolumn{3}{c|}{\multicolumn{3}{c|}{\multicolumn{3}{c|}{\multicolumn{3}{c|}{\multicolumn{3}{c|}{\multicolumn{3}{c|}{\multicolumn{$ 

# ⑤受領確認 - 提出欄が「提出」→「表示」になっていることを確認

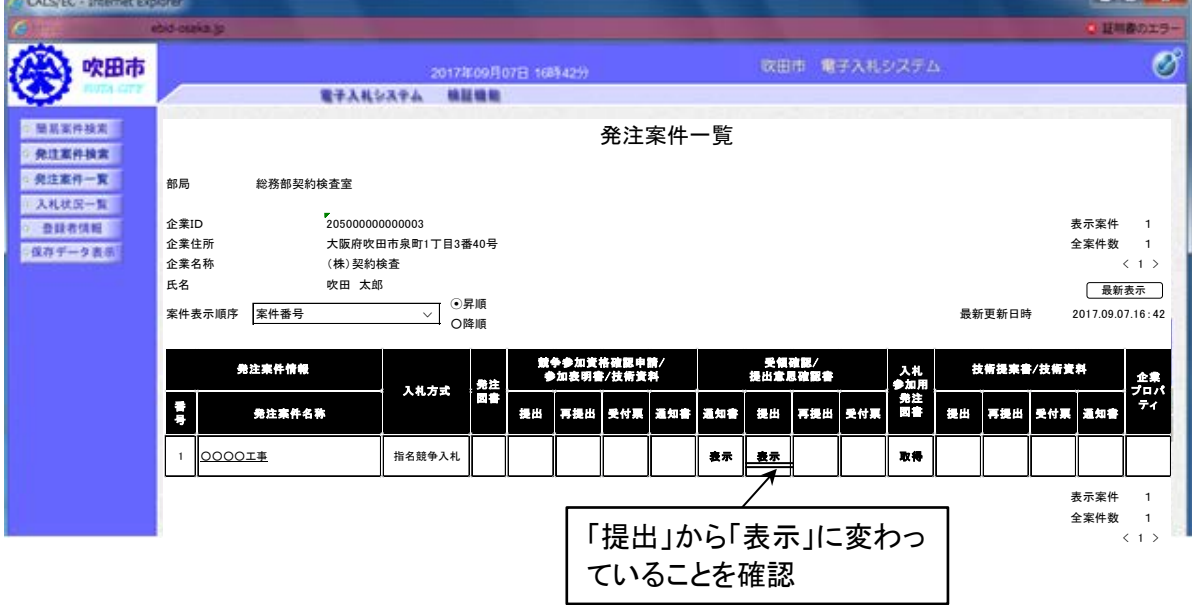

# (4)発注図書のダウンロード

①入札参加用発注図書 - 「取得」をクリック

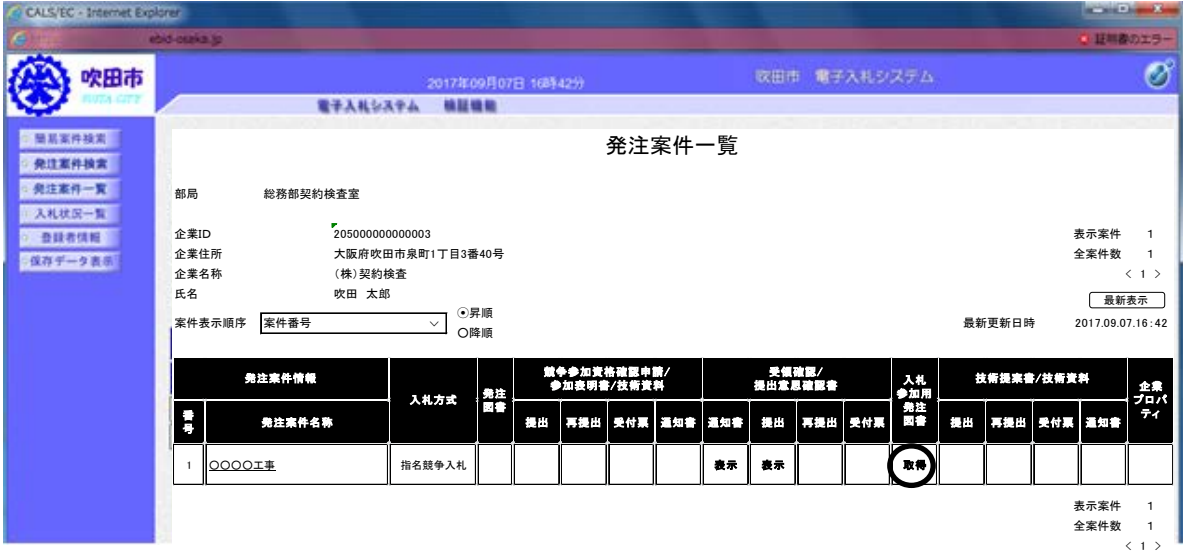

②「取得」をクリック

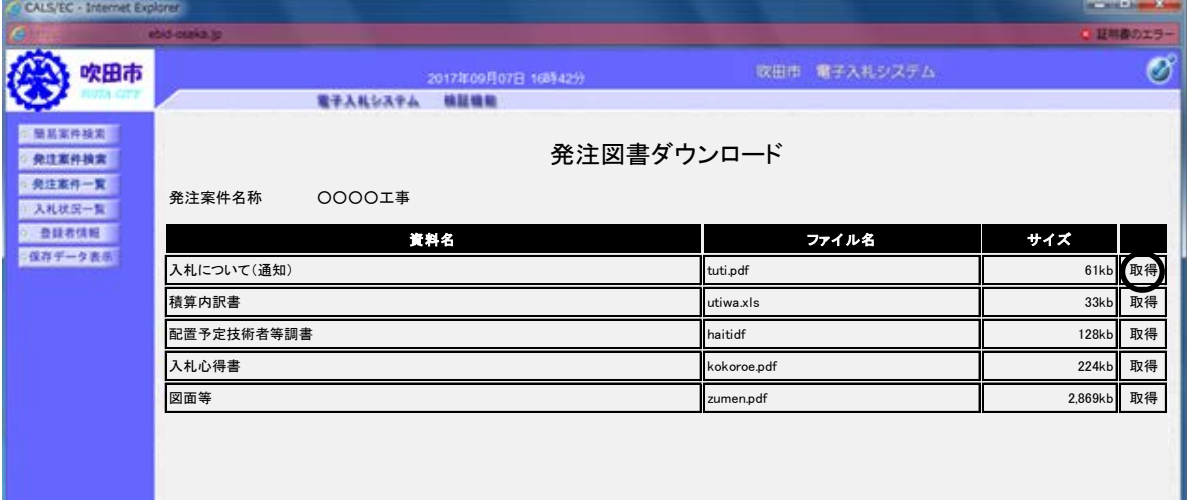

③保存先を選択し「保存」をクリック(全ての発注図書について②、③を繰り返す)

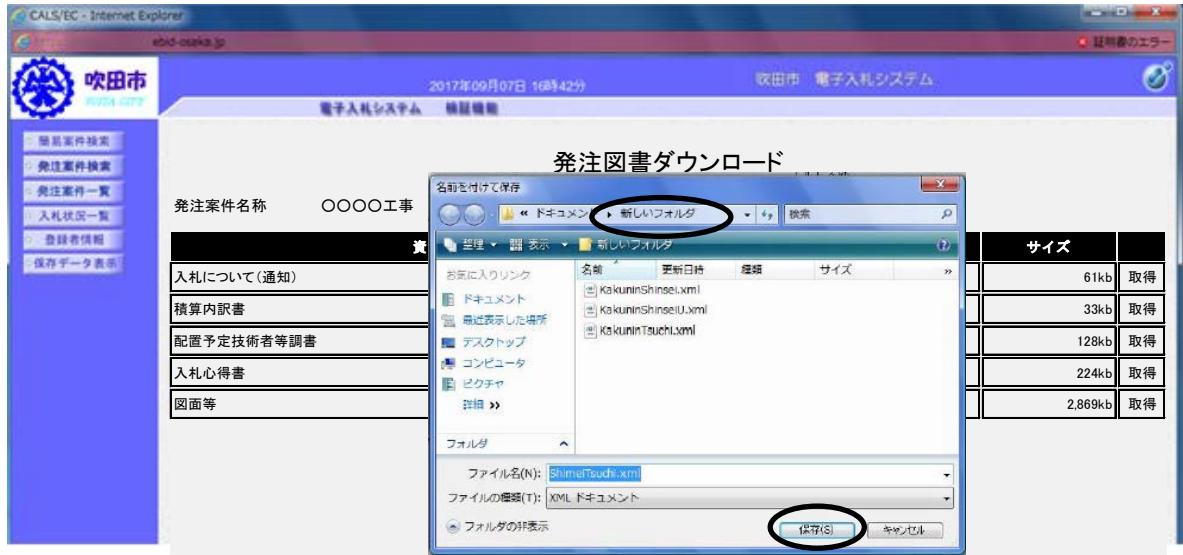

# (5)入札書の提出(電子入札ログインまでは(※)を参照)

①工事の「指名競争入札」にチェック☑を入れ、「入札状況一覧」をクリック

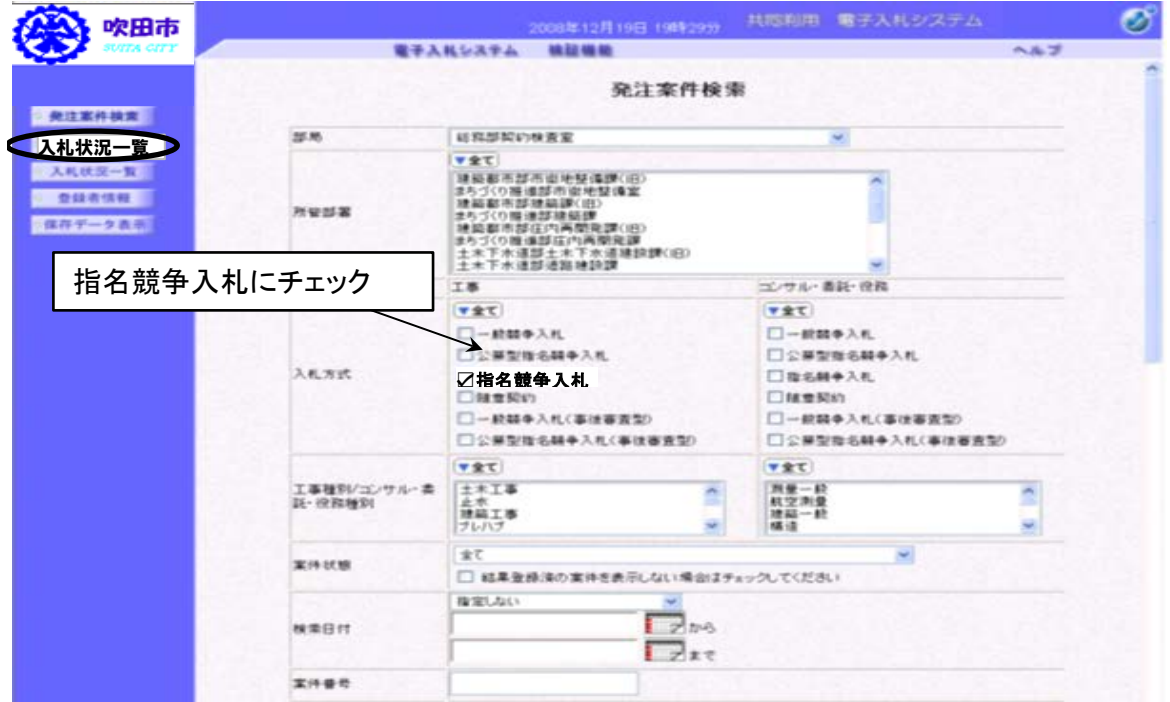

## ②入札 - 「入札書提出」をクリック

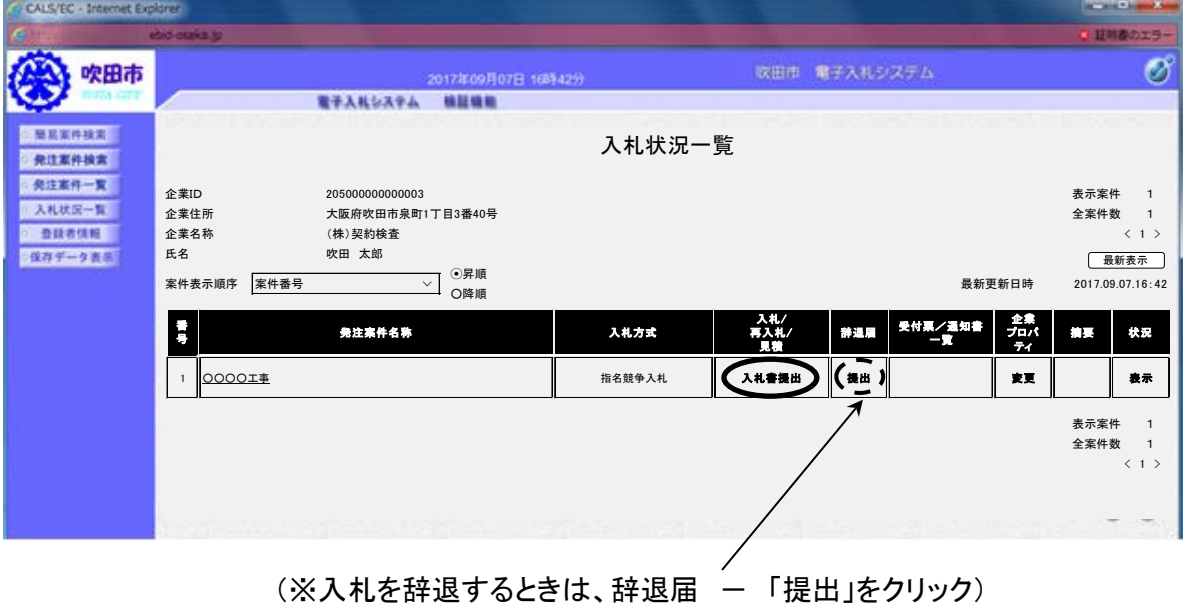

③「入札金額」、「くじ用数値」(任意の3桁の数字)を入力し、内訳書ファイルを参照し追加した うえで「提出内容確認」をクリック

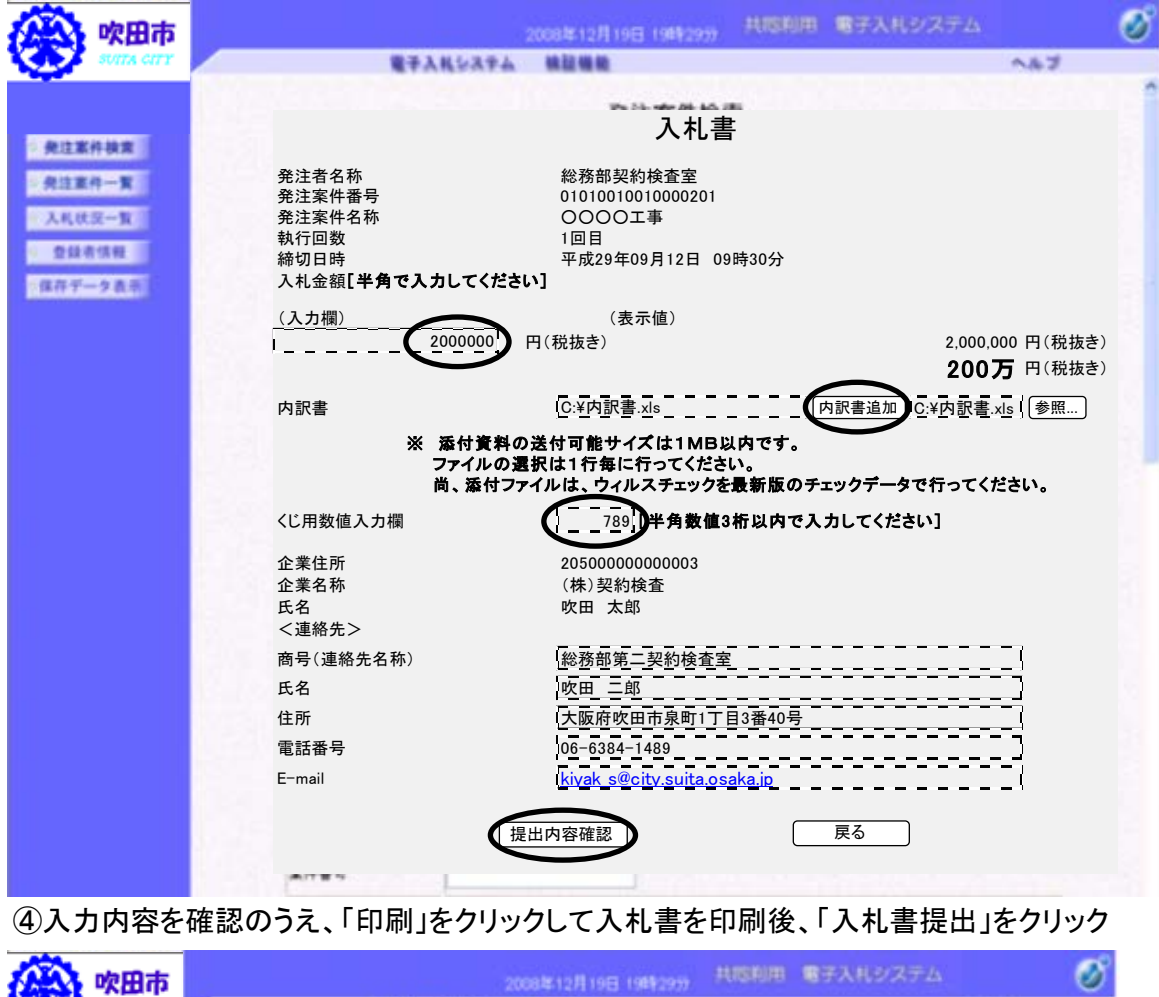

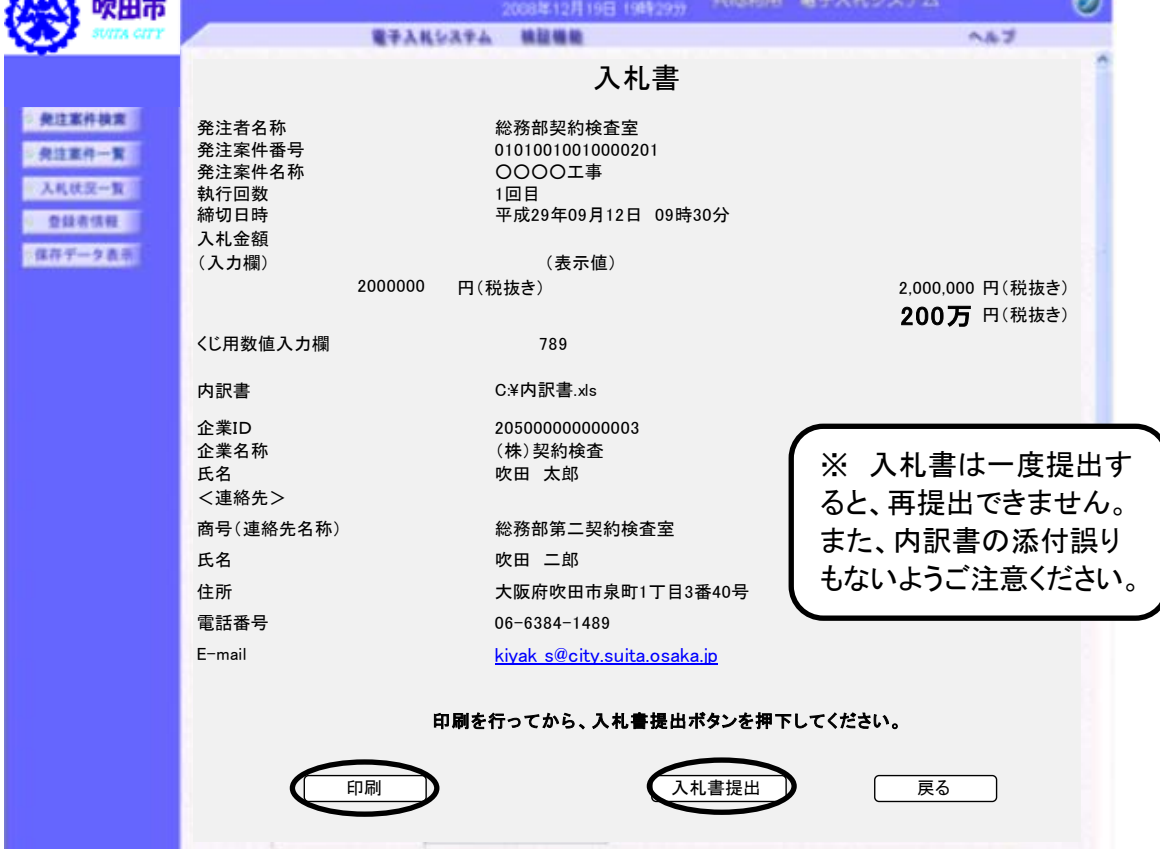

⑤入札書受信確認通知を「印刷」し、「入札状況一覧」に戻る

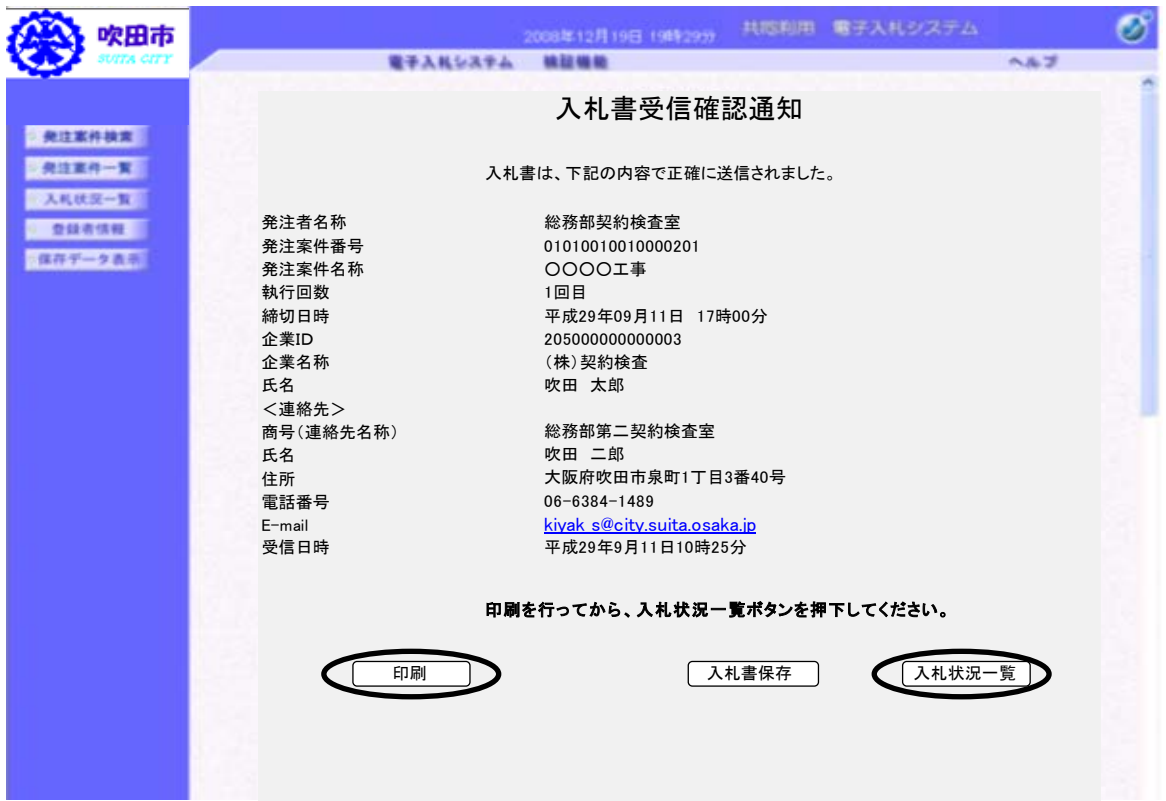

# (6)入札書受付票の受理

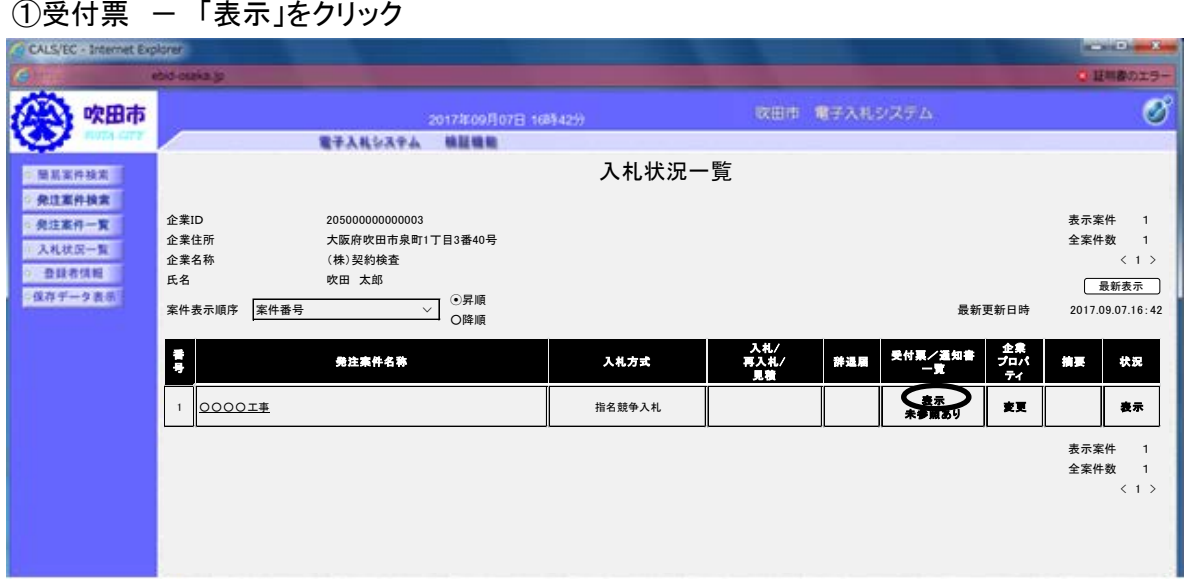

22

#### 2通知書表示 - 「表示」をクリックし、入札書受付票を確認

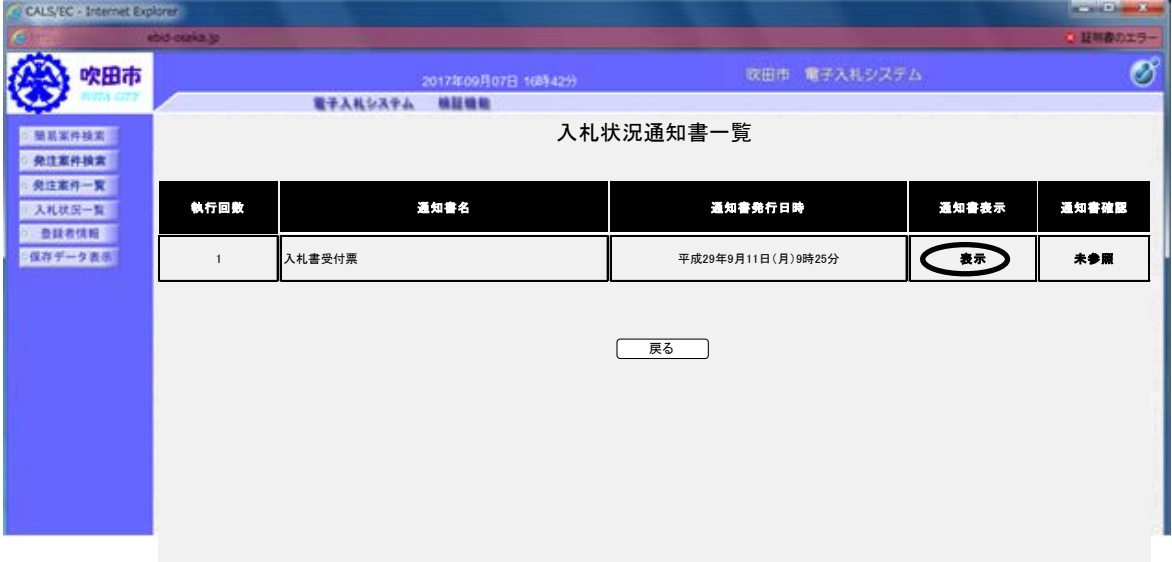

# (7)入札締切通知書の受理

1受付票 ー 「表示」をクリック

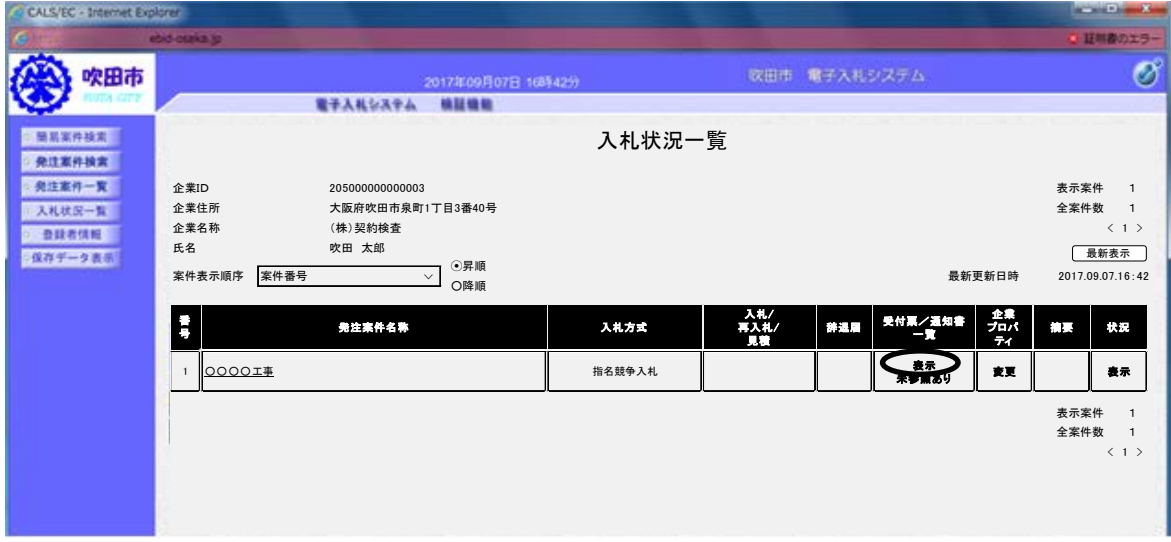

## ②通知書表示 - 「表示」をクリックし、入札締切通知書を確認

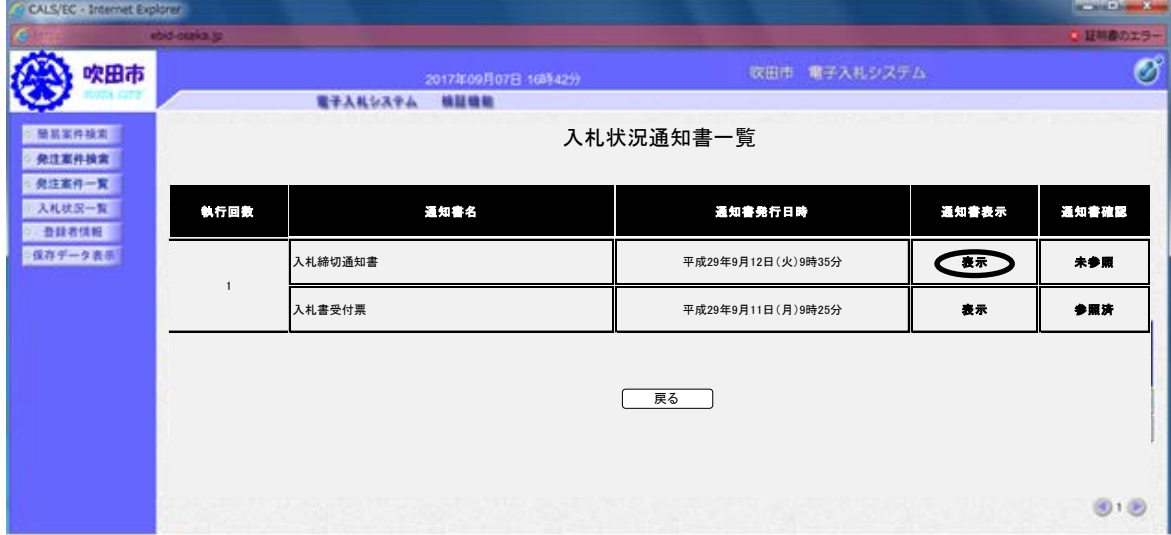

# (8)落札決定通知書の受理

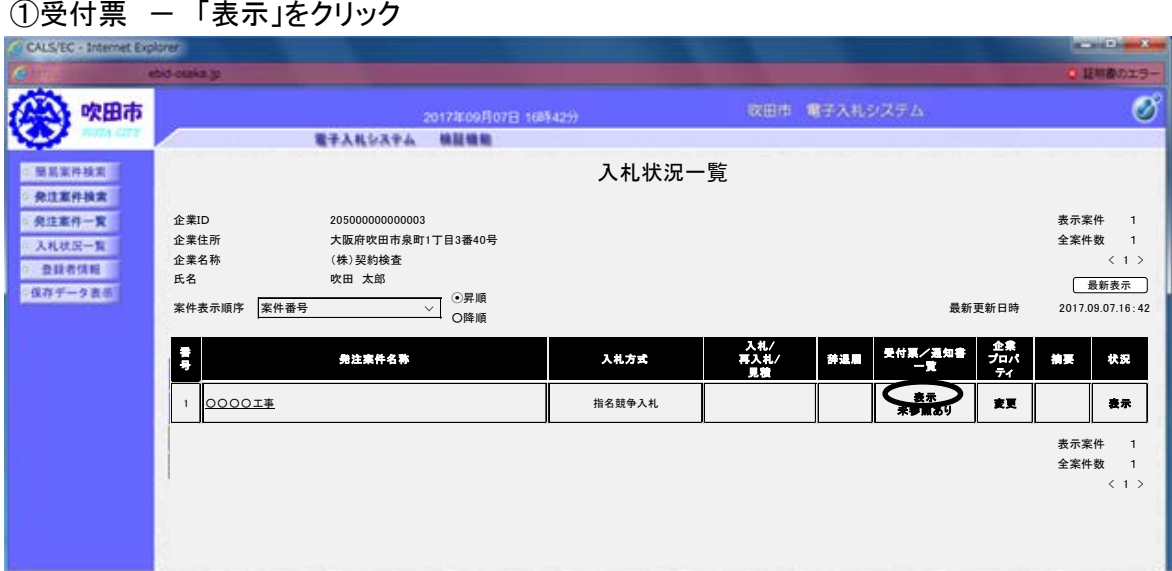

2通知書表示 - 「表示」をクリック

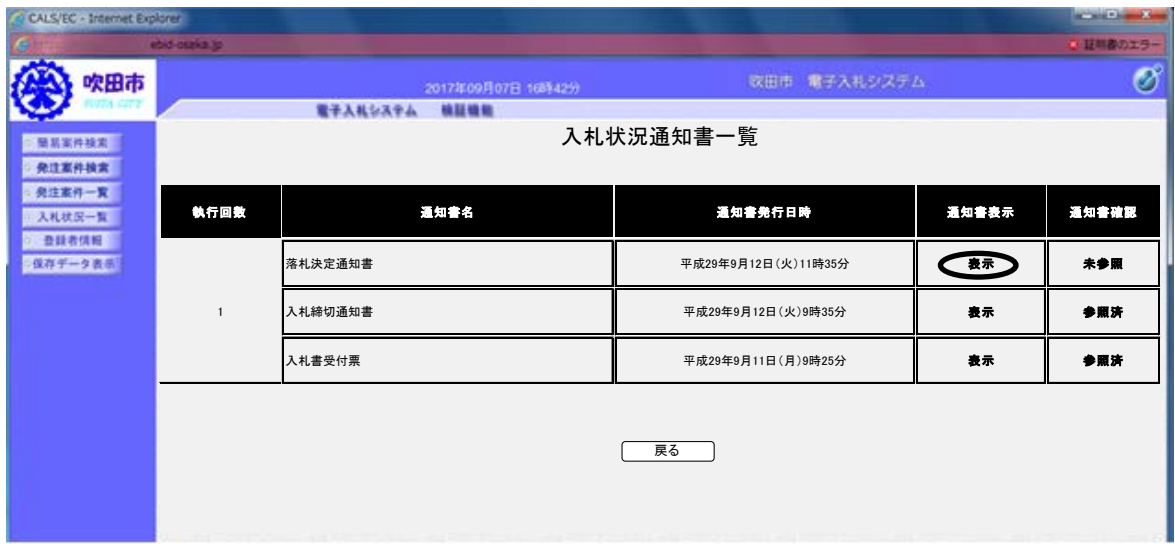

#### ③落札者決定通知書が表示されます。(必要に応じて印刷、保存)

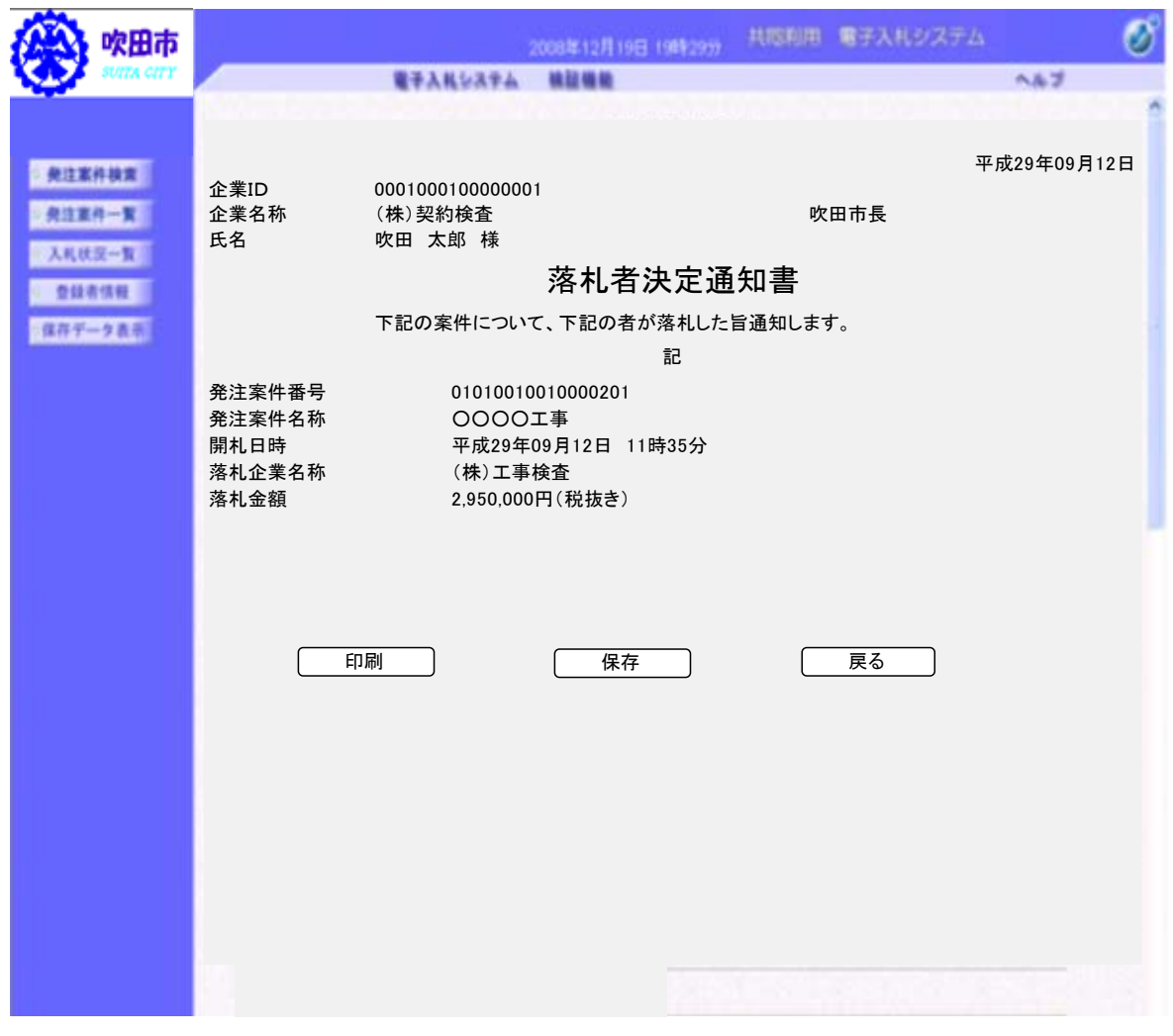

#### 8 最低制限価格の算出方法について

次のア又はイを最低制限価格とします。

ア 最低制限価格算出基礎額 + 最低制限価格調整額 + 消費税等相当額

直接工事費の額×97%+共通仮設費の額×90%+現場管理費の額×90%+一般管理費等の額×55%の合計額 (上限は予定価格(税抜き)の 90%の額、下限は予定価格(税抜き)の 70%の額)、(1万円未満切捨)

イ 全ての有効入札者の入札価格に100分の108を乗じて得た額がアにより得た額を下回 った場合については、全ての有効入札者(※)の入札書に記載された価格の合計額を全ての有 効入札者数で除した額(1万円未満切捨て)に消費税等相当額を加算した額。

※ 有効入札者とは次のアからウまでのいずれかに該当した入札を除いたものです。

- (ア)予定価格を超過した価格を記載した入札
- (イ)予定価格の70%(工事の場合)の額に満たない価格を記載した入札
- (ウ)無効の入札

・最低制限価格調整額の算出方法 –

入札書提出日時の秒数及びミリ秒数(電子入札システムのサーバーに到達した時間)を基に次 の方法により、最低制限価格調整額(以下「調整額という。」)を算出します。

① 当該電子入札の開札後、電子入札システムにおける入札書提出日時の入札秒数(以下、「入 札秒数」という。)2桁の数値が最も小さい入札書提出事業者(辞退、無効及び失格等の入札 を含む。)の入札書提出日時の入札ミリ秒数(以下、「入札ミリ秒数」という。)を調整額対象 数値とする。ただし、対象となる最も小さい入札秒数2桁の数値が2以上ある場合は、そのう ち最も小さい入札ミリ秒数を調整額対象数値とする。

(予定価格 1,000 万円未満の場合)

② 調整額対象数値下1桁目の数値にマイナス1万円を乗じた額を調整額とする。 (0円~マイナス9万円)

(予定価格 1,000 万円以上の場合)

- ② 調整額対象数値の下2桁目の数値が偶数であるときは下1 桁目の数値にマイナス1を乗じ た数値を調整額を求める係数(以下「係数」という。)とし、調整額対象数値の下2桁目の数 値が奇数であるときは下1桁目の数値にマイナス1を乗じた数値から10を減じた数値を係 数とする。
- ③ ②で求めた係数に1万円を乗じた額を調整額とする。(0円~マイナス19万円)

【例1】最低制限価格算出基礎額が 2,790,000 円の場合

- ① 入札秒数の最も小さいのが 05 秒、秒数が同じ場合はミリ秒数の最も小さいもの「415」が 対象数値となる。
- ② 対象数値「415」の下 1 桁目「5」×(-10,000)=-50,000 円が調整額となり、最低制 限価格は 2,790,000-50,000=2,740,000 円となる。よってC社が落札者となる。

| 事業者名 | 入札金額        | 入札書提出日時                         | 入札結果          |
|------|-------------|---------------------------------|---------------|
|      | (税抜き)       | 年 月 日 時 分 秒 ミリ秒                 |               |
| A社   | 2,754,300 円 | $2017/07/06$ 10 : 37 : 13 : 578 |               |
| B社   | 2,766,600 円 | $2017/07/06$ 10 : 45 : 24 : 630 |               |
| C社   | 2.745.200 円 | $2017/07/06$ 15 : 28 : 28 : 123 | 落<br>札        |
| D社   | 2.724.500 円 | $2017/07/07$ 10 : 13 : 41 : 384 | 失格(最低制限価格未満)  |
| E社   | 2,735,500 円 | $2017/07/07$ 12:04:05:416       | 失格 (最低制限価格未満) |
| F社   | 2,751,000円  | 16:52:05:415<br>2017/07/07      |               |
| G社   | 辞退          | $2017/07/07$ 16:58:37:867       |               |

【例2】最低制限価格算出基礎額+最低制限価格調整額 を有効入札者の入札価格が全て下回っ た場合(最低制限価格算出基礎額+最低制限価格調整額を 2,790,000 円、予定価格(税 抜き)を 3,100,000 円とする。)

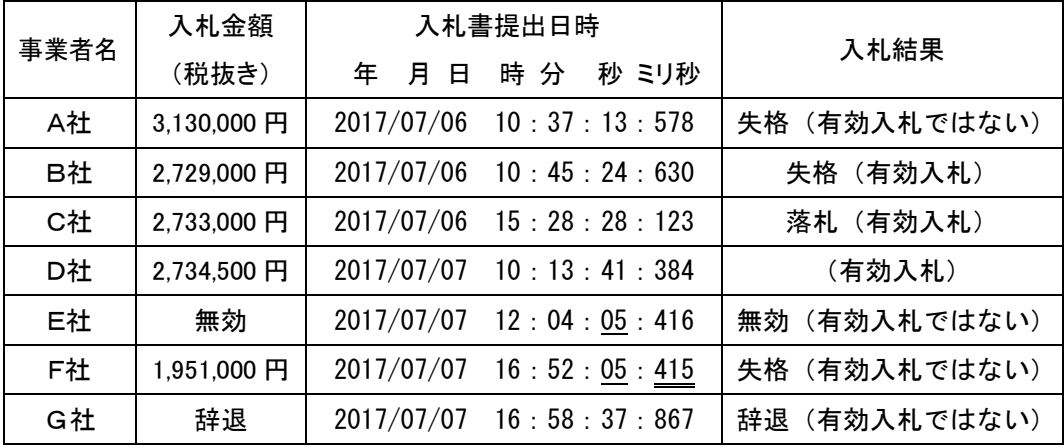

【算出方法】

有効入札者B社からD社までの合計額を有効入札者数の3者で割った額(1万円未満切捨て) 2,730,000 円が最低制限価格(税抜き)となり、C社が落札者となります。

なお、A社は予定価格(税抜き)を超える入札であり、F社は予定価格(税抜き)の 70%未 満の入札であるため有効入札者にはなりません。

## 9 電子くじについて

同一金額での入札が複数あった場合は、電子くじにより自動的に落札者を決定します。くじ引 きとなった場合に必要なため、入札参加者は入札書に任意の「くじ用数値」(3桁)を入力しま す。電子くじの仕様は以下のとおりです。

- (1)くじ引き対象者の入札書の到着順に1、2、3と入札順を振っていきます。
- (2)くじ引き対象者の入札書提出時刻の秒「入札秒」と入札書に入力された「くじ入力値」(3 桁)をくじ対象者ごとに加算します。(4桁になる場合は下3桁を有効とします。)
- (3)(2)でくじ引き対象者ごとに算出した3桁までの数字を合計します。
- (4)(3)で算出した合計値をくじ引き対象者数で割り、余りを算出します。
- (5)算出した余りをくじ引き対象者から引いた値と入札順が一致する者を落札者とします。

【算出例】

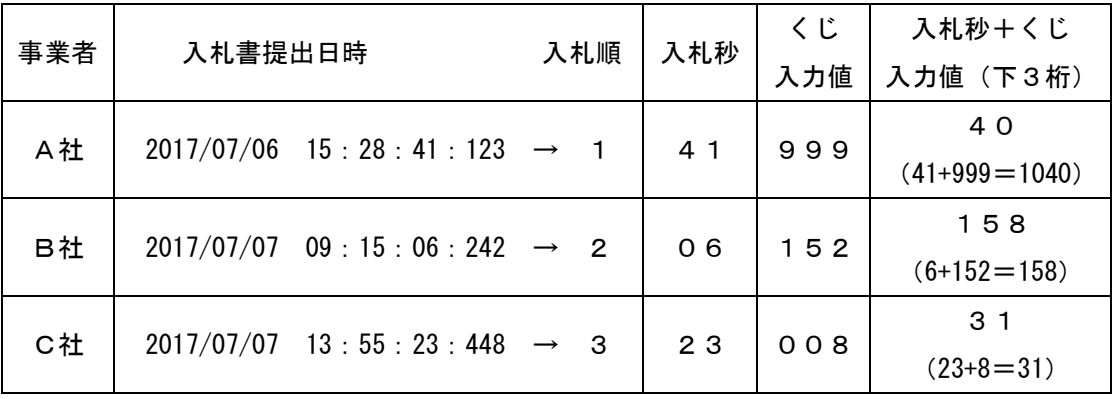

・3者の入札秒+くじ入力値の合計は、40+158+31=229

- ・229÷3者=76余り1
- 3者-余り1=2 → 入札順2のB社が落札